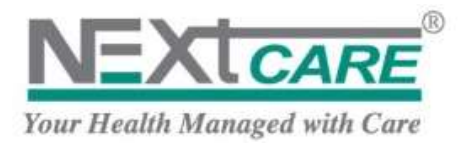

**v2013.9 – Oct 2013**

**NEXtCARE**

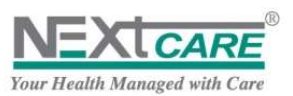

# **Document Control**

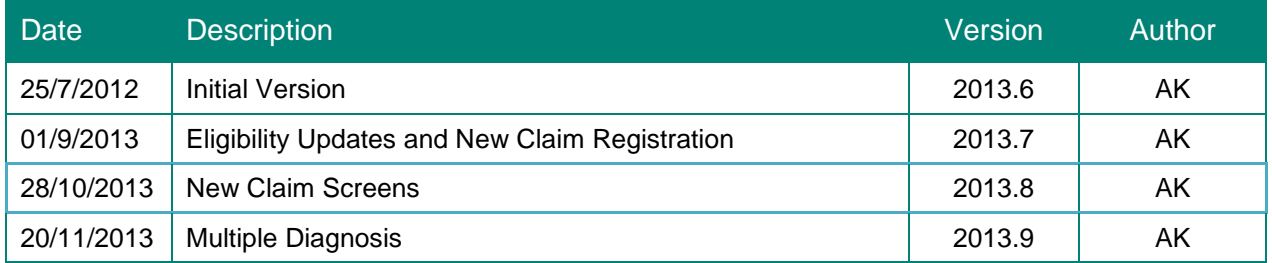

# **Table of Contents**

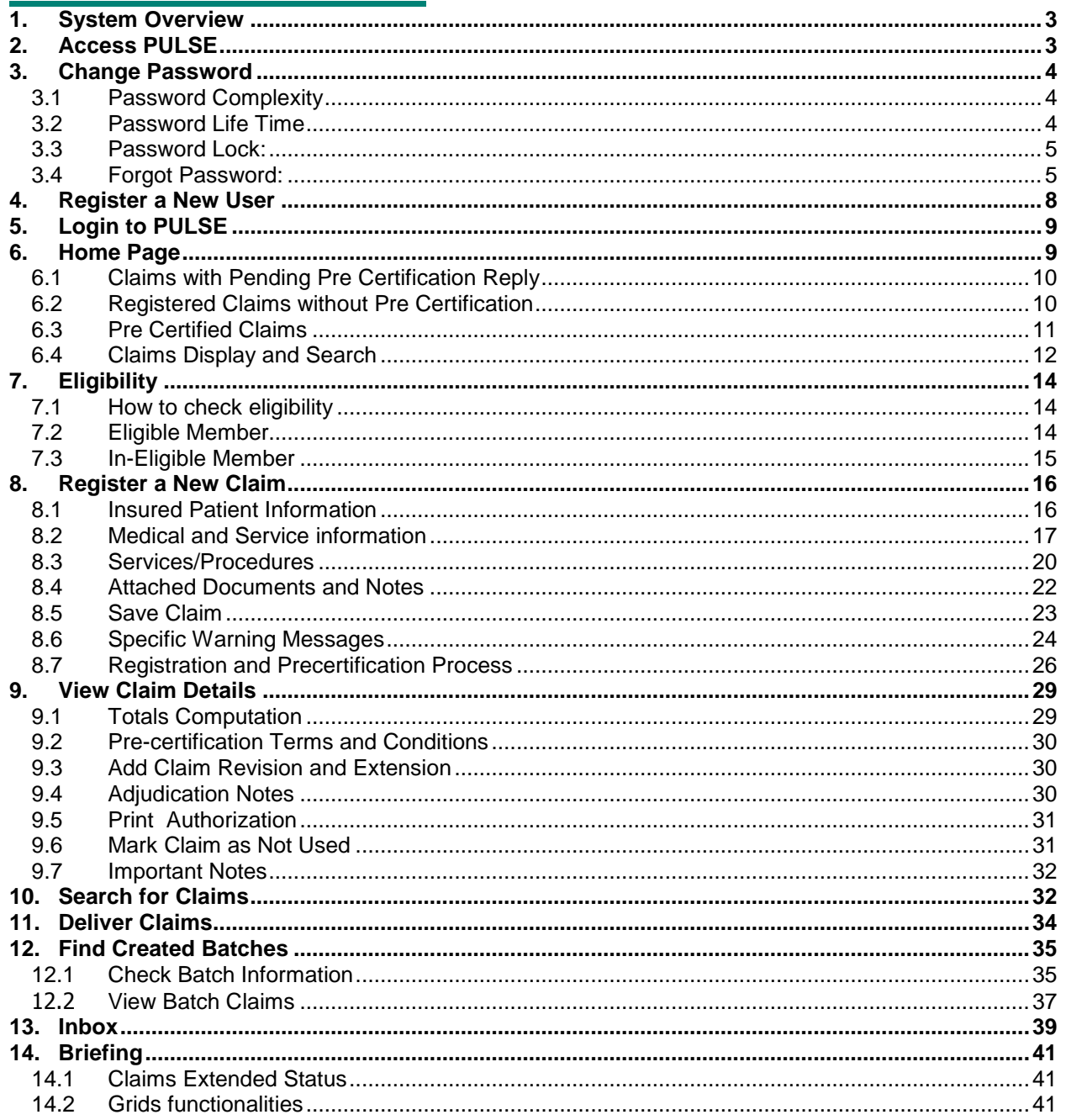

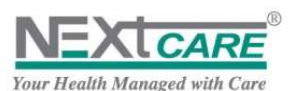

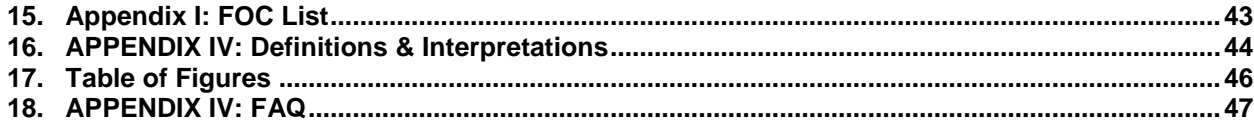

### <span id="page-2-0"></span>**1. System Overview**

**PULSE** web application is offered to the providers by **NEXtCARE** to facilitate the transfer of information back and forth between both parties.

**PULSE**, will allow providers to register all new claims on the spot , get claims Pre-certification Response from **NEXtCARE** (Covered, pending, not covered), deliver claims to **NEXtCARE** at the end of billing cycle, apply claims reconciliation, and receive messages from **NEXtCARE**.

Benefits gained when using PULSE are:

- Instantly view current Insured-patient benefit information
- Receive Authorization in real time
- Frees Phone and Fax Lines
- Prevents incomplete claims from being submitted
- Correct claims errors before submission
- Provider's staff can perform administrative work (claims tracking, etc.) during off hours
- Tracking of payment order status
- More complete claims result in faster average turnaround

### <span id="page-2-1"></span>**2. Access PULSE**

To access the application, click on the Internet Explorer, and insert the URL.

#### [http://pulse-uae.tatsh.com](http://pulse-uae.tatsh.com/)

PULSE Login page will be displayed as a result.

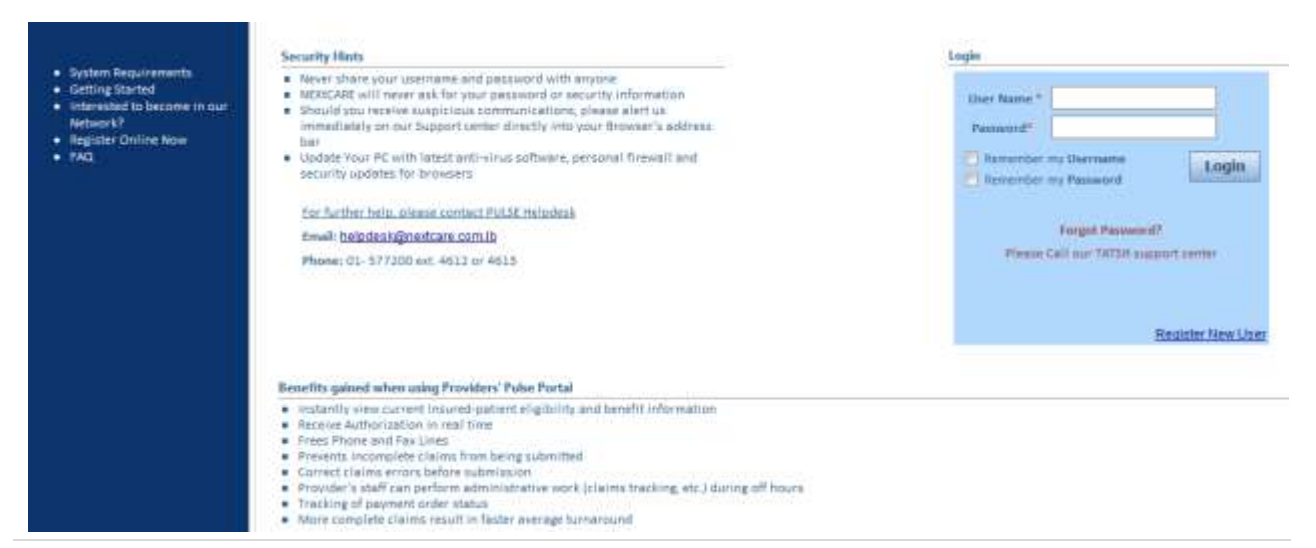

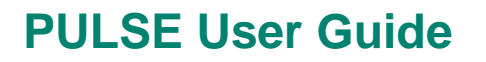

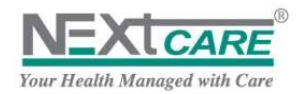

**Figure 1 : Login Page**

### <span id="page-3-3"></span><span id="page-3-0"></span>**3. Change Password**

To reset your Password, click on **Change Password** button **Change Pandal Menu.** 

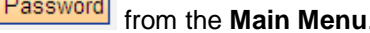

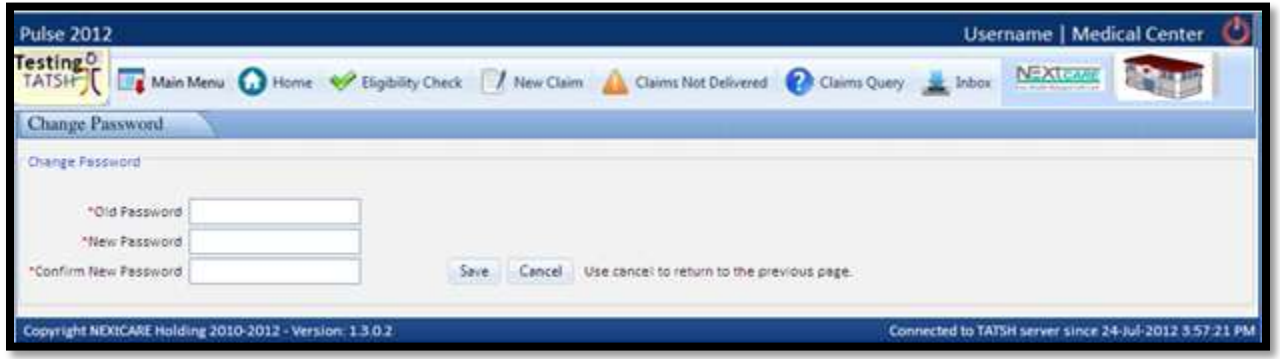

**Figure 2 : Change Password**

<span id="page-3-4"></span>Under **Change Password** page, enter your **Old Password**, **your New Password** and **Confirm New Password**; **New Password** and **Confirm New Password** should be identical, Click on **Save** button

Save to save the changes.

For security reasons, if **Change Password** page is opened all menu buttons will be disabled.

You will have to click on **Cancel** button **Cancel** to return to previously opened page and continue using **PULSE**.

### <span id="page-3-1"></span>3.1 **Password Complexity**

While changing the password, the following **Rules** are introduced to meet the complexity needed:

- Password must have a Minimum Length of 6 characters (can be modified)
- **Password** cannot be similar to the **Last 3 Changes** (can be modified) including the **Current Password**, and can use previous passwords
- **Password** must be complex, it means it must be alphanumeric and must contain at least one from **each** of the following characters :
	- **Small Letter (a, b, c...)**
	- Capital Letter  $(A, B, C \ldots)$
	- Special Character ( \*&%#@ …)
	- Number  $(1, 2, 3, ...)$

### <span id="page-3-2"></span>3.2 **Password Life Time**

In order to meet **Allianz** standards and guidelines, **PULSE** passwords impose high security standards.

The **Password** has a **Lifetime** that cannot be exceeded (**60 days** by default, and can be modified on the territory level); you cannot login after **Lifetime** is exceeded without changing your **Password**.

A **Reminder Time** is set to inform you that you have to change your **Password** (**10 days** prior to password expiry by default, and can be modified).

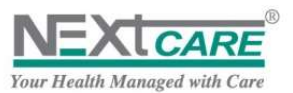

If you login to **PULSE** before the last 10 days of the **Password Lifetime**, no reminder will be shown.

If you login to **PULSE** after the last 10 days of the **Password Lifetime** and before the limit time, an alert "your password will expire in **N** days" will be displayed to remind you to change your **Password**.

If you login to **PULSE** after exceeding the **Password Lifetime** days, you will be automatically redirected to **Change Password** page, and you may not continue or access any other page without changing your **Password**.

#### <span id="page-4-0"></span>3.3 **Password Lock:**

Password will be locked after 3 trials in this case refer to NEXtCARE-HELPDESK center:

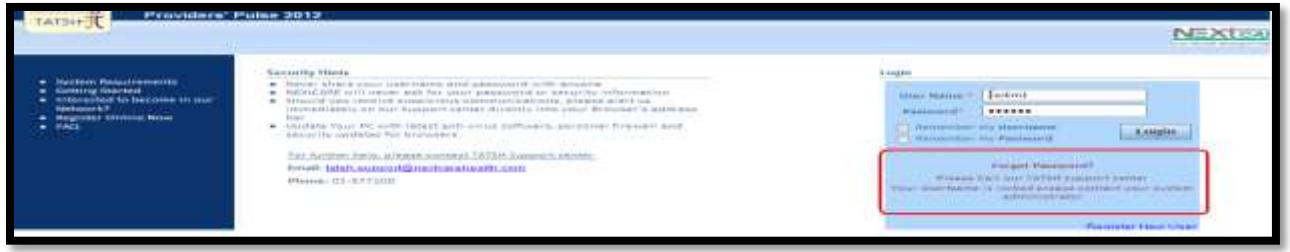

**Figure 3 : Locked Password**

### <span id="page-4-2"></span><span id="page-4-1"></span>3.4 **Forgot Password:**

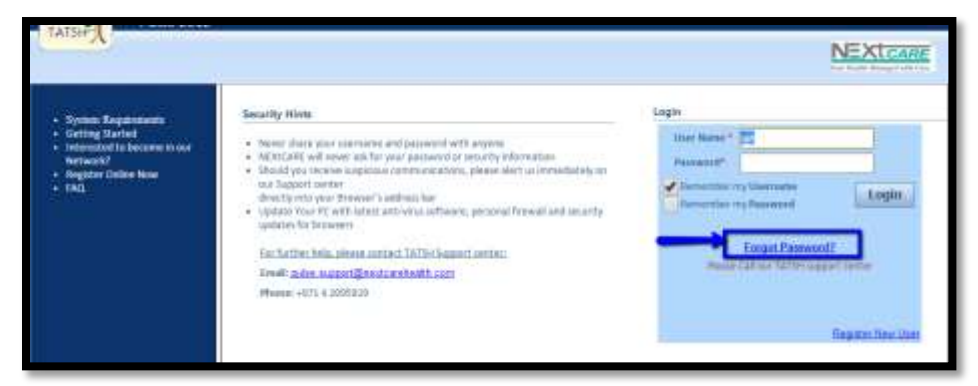

**Figure 4 : Forgot Password**

<span id="page-4-3"></span>In the event your password is locked, kindly click on " **Formal Password?** in the main screen and follow instructions.

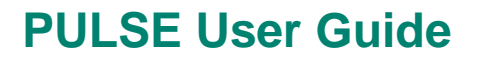

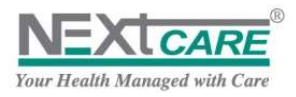

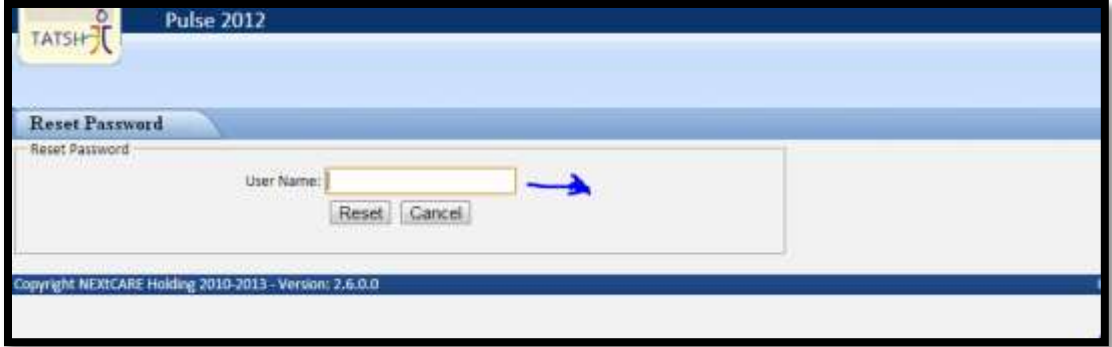

#### **Figure 5 : Reset Password**

<span id="page-5-0"></span>Enter the "user name" as provided and click on  $\sqrt{\frac{\text{Reset}}{\text{Reset}}}$ .

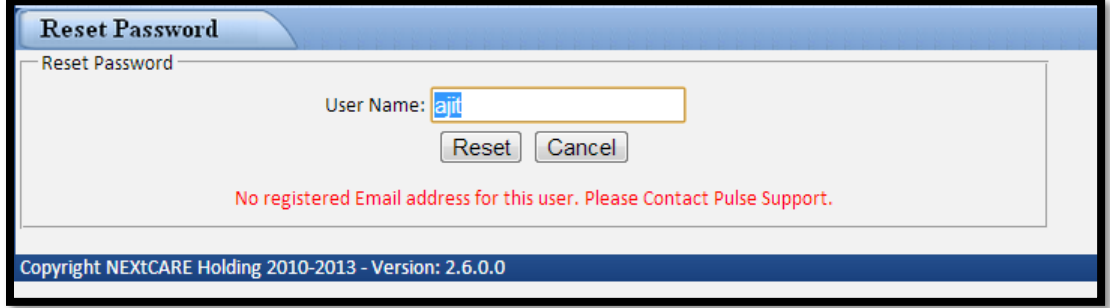

**Figure 6 : Error 1 – no registered email**

<span id="page-5-1"></span>In the event of the above screen error message "No registered Email address for this user. Please Contact Pulse Support."

Please contact +971 04 209 5929 and request for a password RESET.

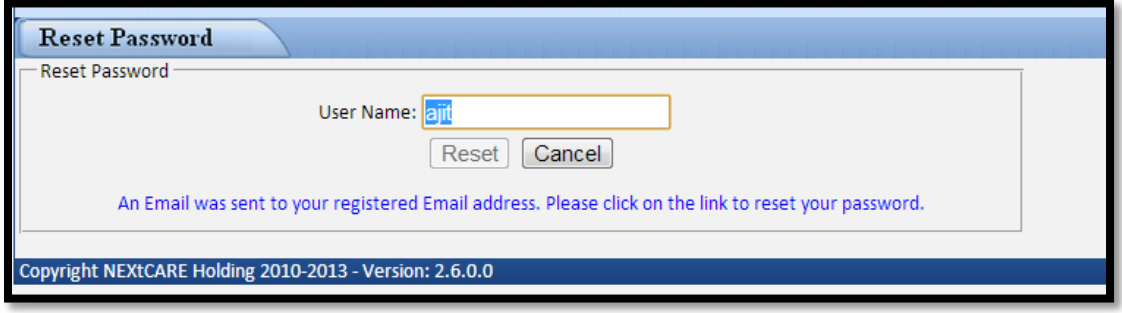

#### **Figure 7 : Password Reset Link**

<span id="page-5-2"></span>If the above screen shows, it means that the password reset LINK is sent to the email address that has been configured at the time of account creation.

 $\blacksquare$ 

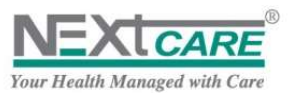

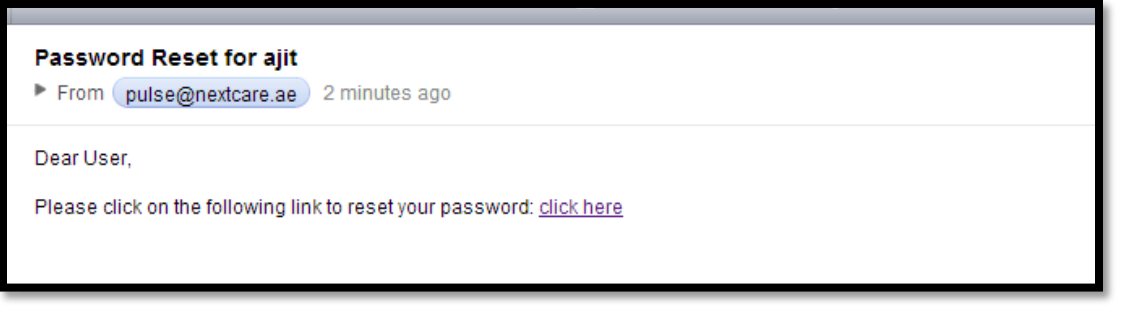

#### **Figure 8 : Password Reset Link**

<span id="page-6-0"></span>The next screen will relate that the password was RESET successfully and you can proceed to LOGIN with the default password '0000'

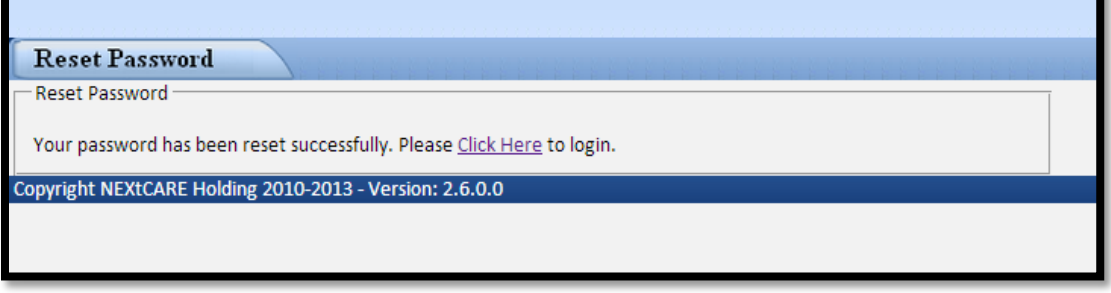

#### **Figure 9 : Password Reset**

<span id="page-6-1"></span>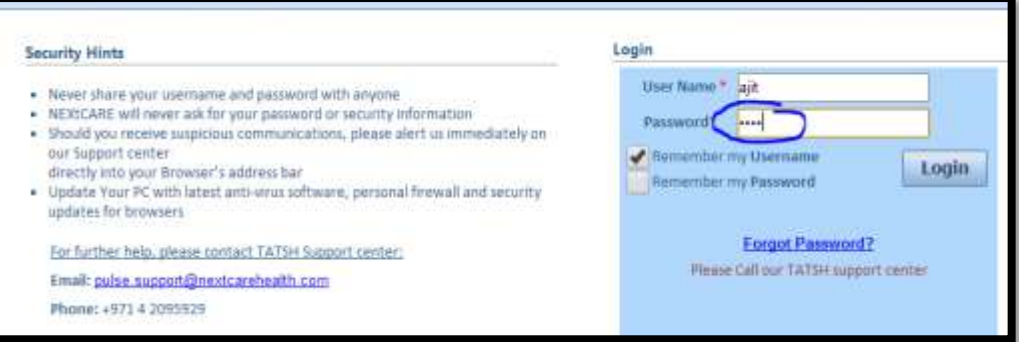

**Figure 10 : Password Reset** 

<span id="page-6-2"></span>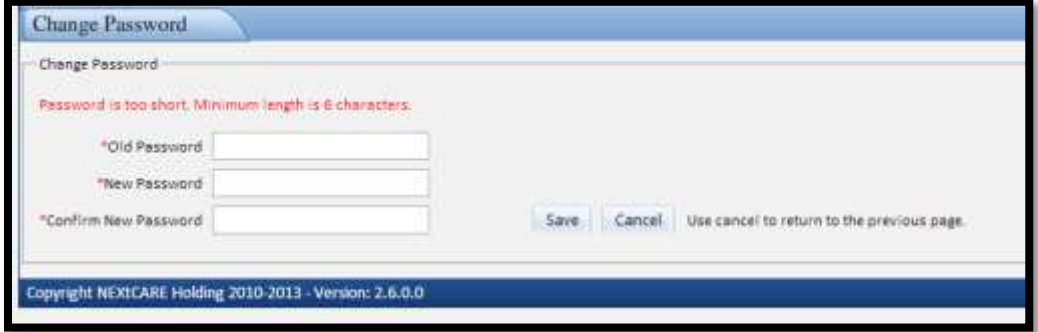

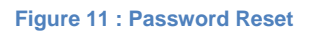

<span id="page-6-3"></span>Follow the steps for the new password by entering the Old Password as '0000'

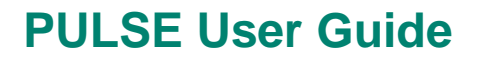

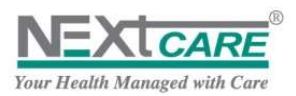

### <span id="page-7-0"></span>**4. Register a New User**

In order to use **PULSE** the provider user should have a User Name and Password. Therefore the user should send a **New User Request** to **NEXtCARE-HELPDESK**, and when the user name is created, **NEXtCARE**-**HELPDESK** will contact the user and inform him/her of the new User Name and Password.

To request a new user, click on button **Register New User** on the Login page. The **New User Registration** page will be displayed.

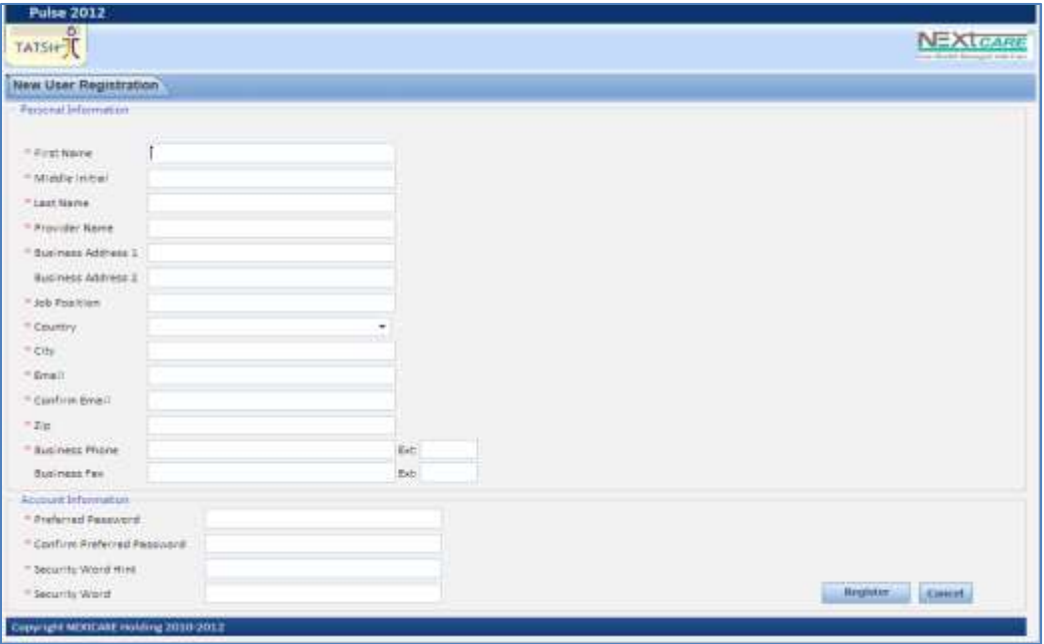

**Figure 12 : New User Registration**

<span id="page-7-1"></span>All fields marked with \* are Mandatory.

Fill your Personal Information correctly (*First Name, Middle Name*, Last Name…).

Specify and confirm your *Preferred Password*.

The current *Preferred Password* length is of minimum 6 characters, and it must be complex it means it should contain at least one from **each** of the following characters:

- 1. Small Letter (a, b, c ...)
- 2. Capital Letter (A, B, C …)
- 3. Special Character ( \*&%#@ …)
- 4. Number (1, 2, 3 ...)

Insert a *Security Word Hint* and *Security Word*, and memorize them. In case you forget your password, you may contact **NEXtCARE-HELPDESK** to get a new password; you will then be asked for the Security Word Hint and Security Word to confirm your identity. If you answer correctly, **NEXtCARE-HELPDESK** will provide you a new password.

Click on **Registration** button **Register** to save your registration.

The new user request will then be sent to **NEXtCARE-HELPDESK**. Kindly do not use this module, and make your requests for new users through Pulse Support Email.

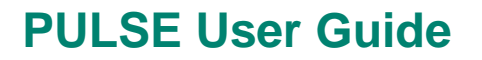

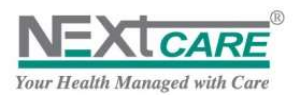

### <span id="page-8-0"></span>**5. Login to PULSE**

To **Login to PULSE**, fill your *User Name* and *Password* correctly;

If you want the system to remember your *User Name* the next time you access **PULSE**, check the *Remember my Username* checkbox.

If you want the system to remember your *Password* the next time you access **PULSE**, check the *Remember my Password* checkbox.

If you check both checkboxes, system will automatically log you in next time you access **PULSE**.

Now click on the Login button Login

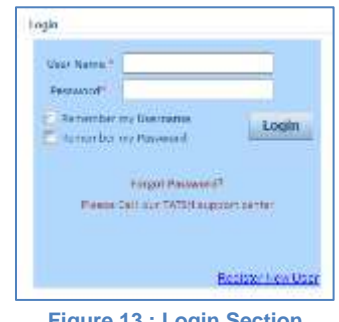

**Figure 13 : Login Section**

### <span id="page-8-2"></span><span id="page-8-1"></span>**6. Home Page**

Once logged in, the **Home Page** will be displayed.

| <b>Pulse 2012</b>      |                                                         |                                                                                           |                     |       |                            |                      | amber1   Amber - Al Noor Polyclinic - DXB              |                        |
|------------------------|---------------------------------------------------------|-------------------------------------------------------------------------------------------|---------------------|-------|----------------------------|----------------------|--------------------------------------------------------|------------------------|
| Testing <sup>0</sup>   |                                                         | TATSH ( Ex Main Menu @ Home @ Highlifty Check   / New Elaim   La Claims Not Delivered   @ |                     |       | Claims Query   Indiox      |                      | <b>NEXTENIE</b>                                        | MBER<br><b>CLINICS</b> |
| <b>O</b> Home          |                                                         |                                                                                           |                     |       |                            |                      |                                                        | ٠<br>Matsuit           |
|                        |                                                         | Claims with Pending Pre Certification Reply (Click on Show Data to refresh the data)      |                     |       | Search                     | k                    | Shop Data                                              | Show All               |
| Date                   | Reference 2<br>Card #                                   | FOR (Class)                                                                               | Patient Name        | Payer | Estimation Currency        |                      | Pending Reason                                         |                        |
| No records to display. |                                                         |                                                                                           |                     |       |                            |                      |                                                        |                        |
| M.                     | Page size: 10 -<br>4 1 3 1                              |                                                                                           |                     |       |                            |                      |                                                        | O illems in 1 pages    |
|                        |                                                         | Registered Claims without Pre Certification (Click on Show Oata to refresh the data)      |                     |       | Search                     | $\ddot{\phantom{a}}$ | <b>Show Data</b>                                       | Show All               |
| Diste                  | Reference #<br>Card #                                   | FOR (Class)                                                                               | <b>Patient Name</b> | Payer | Estimation Corrency Status |                      |                                                        |                        |
| No records to display. |                                                         |                                                                                           |                     |       |                            |                      |                                                        |                        |
|                        | Page way: 10 -<br>4 124                                 |                                                                                           |                     |       |                            |                      |                                                        | O items in 1 pages.    |
| Claims E               | Pre Certified Click on Show Data to refresh the data)   |                                                                                           |                     |       | Search                     | x                    | Show Data                                              | Show All               |
| Date                   | Reference #<br>Card #                                   | FOR (Class)                                                                               | <b>Patient Name</b> | Payer | Estimation Currency Status |                      |                                                        |                        |
| No records to display. |                                                         |                                                                                           |                     |       |                            |                      |                                                        |                        |
| ×                      | 4 1 1 1 1 1<br>Page size: 10 -                          |                                                                                           |                     |       |                            |                      |                                                        | O frems in 1 pages     |
|                        | Copyright NEXXCARE Holding 2010-2011 - Version: 2.4.0.0 |                                                                                           |                     |       |                            |                      | Connected to TATSH server since 27-May-2013 6:47:16 PM |                        |

**Figure 14 : Dashboard – Home (Empty)**

<span id="page-8-3"></span>In **Home Page**, claims will be displayed in three divisions:

- **a. Claims with Pending Pre Certification Reply**
- **b. Registered claims without Pre Certification**
- **c. Pre Certified claims**

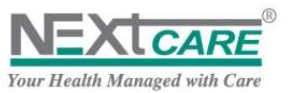

In each division, the last 10 related claims will be displayed; claim of the past 7 days are displayed in the

**Home Page**, by clicking the **Show Data** button

To view all claims of a division, click on its related **Show All** button .

Related page will be displayed as shown below.

|            |              | Claims with Pending Pre Certification Reply (47) |              |                    | Search                     |                     |            | Show Data                     | Show All             |
|------------|--------------|--------------------------------------------------|--------------|--------------------|----------------------------|---------------------|------------|-------------------------------|----------------------|
| Date:      | Reference if | Card #                                           | FOB (Class)  | Patient Name       | Payer                      | Estimation Currency |            | Pending Reason                |                      |
| 23-05-2013 |              | C0000001274/1 796FAC4D9EDSF7C3                   | Out-Patient  | Stella Mary David  | Alliance Insurance Company | 0.00                | AED        | Pending for Nextcare Response |                      |
| 22-05-2013 | 0000001263/1 | S91AE9E9CE04B4C9                                 | Out-Patient  | STEVEN ROMETH JOHN | Alliance Insurance Company | 0.00                | <b>AEO</b> | Pending for Nextcare Response |                      |
| 22-05-2013 |              | C0000001261/1 991AE9E9CE0484C9                   | Out-Patient  | STEVEN ROHETH JOHN | Alliance Insurance Company | 0.00 AED            |            | Pending for Nextcare Response |                      |
| 22-05-2019 |              | C0000001260/1 591AE9E9CE04B4C9                   | Out-Patient  | STEVEN ROMETH JOHN | Alliance Insurance Company | 0.00                | AED-       | Pending for Nextcare Response |                      |
| 22-05-2013 |              | C0000001259/1 991AE9E9CE0484C9                   | Out-Patient  | STEVEN ROMETH JOHN | Alliance Insurance Company | 0.00                | AED        | Fending for Nextcare Response |                      |
|            |              | M 4 1 2 3 4 5 6 7 8 9 10 10 11                   | Page size: 5 | ٠                  |                            |                     |            |                               | 47 items in 10 pages |

**Figure 15 : Dashboard – Home (ShowData)**

### <span id="page-9-2"></span><span id="page-9-0"></span>6.1 **Claims with Pending Pre Certification Reply**

A claim is set to be pending with a pending reason when it needs an Authorization and is still missing information from either the payer, Provider or **NEXtCARE** in order to be processed.

| <b>Pulse 2012</b><br>Testing <sup>O</sup> |             |                                                                            |             |                     |                     |                      |                            |     | O<br><b>Username   Medical Center</b><br><b>NEXTCARE</b>                     |
|-------------------------------------------|-------------|----------------------------------------------------------------------------|-------------|---------------------|---------------------|----------------------|----------------------------|-----|------------------------------------------------------------------------------|
| TATSH                                     |             | Main Menu Home & Eligibility Check   / New Claim                           |             |                     |                     | Claims Not Delivered | Claims Query & Inbox       |     | The Body Neuger of Car                                                       |
| <b>Pending Replies</b>                    |             |                                                                            |             |                     |                     |                      |                            |     |                                                                              |
| From Date                                 | 12/03/2013  | E                                                                          |             | To Date             | 19/03/2013          | 画                    | Search                     |     |                                                                              |
|                                           |             | Claims with Pending Pre Certification Reply(2)                             |             |                     |                     |                      | Search                     |     | <b>Advanced Search</b><br>L.                                                 |
| Date                                      | Reference # | Card #                                                                     | FOB (Class) | <b>Patient Name</b> |                     | Payer                | <b>Estimation Currency</b> |     | <b>Pending Reason</b>                                                        |
| 18/03/2013                                |             | C0000000129/1 AB9C70DA0C96A4A Out-Patient                                  |             |                     | Patient Full Name1. | Insurance Company    | 37975.00                   | LBP | Pending for Nextcare Response                                                |
| 18/03/2013                                |             | C0000000128/1 AE3742C1CF4556B4 Out-Patient                                 |             |                     | Patient Full Name2. | Insurance Company    | 11025.00                   | LBP | Pending for Nextcare Response                                                |
|                                           |             |                                                                            |             |                     |                     |                      |                            |     |                                                                              |
| $M$ $4$ $1$ $M$                           |             | Page size: 10 *<br>Copyright NEXtCARE Holding 2010-2012 - Version: 1.4.5.0 |             |                     |                     |                      |                            |     | 2 items in 1 pages<br>Connected to TATSH server since 19/03/2013 10:28:13 AM |

**Figure 16 : Dashboard – Home (Pending precert)**

<span id="page-9-3"></span><span id="page-9-1"></span>Page may also be reached by clicking on **Pending Replies** button **Fig. Pending Replies** from the Main Menu.

### 6.2 **Registered Claims without Pre Certification**

When a claim is identified by the system that it does not need a medical precertification, claim status will automatically be set as **"Registered"** and claim can be processed directly.

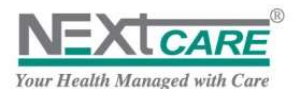

| <b>Pulse 2012</b> |                                                 |                                                         |             |                            |         |                                                                                                    |                            |            |               | <b>Username   Medical Center</b><br>No                                      |
|-------------------|-------------------------------------------------|---------------------------------------------------------|-------------|----------------------------|---------|----------------------------------------------------------------------------------------------------|----------------------------|------------|---------------|-----------------------------------------------------------------------------|
|                   |                                                 |                                                         |             |                            |         | Testing <sup>3</sup> El ManMeus O mine + Bignay Ond   J New Dain A Claim furthermed O Claim Quey A Telex |                            |            | <b>NEXTON</b> | <b>B</b> <sup>1</sup> Faguant<br>Avvisitotida                               |
|                   | Claims W/O Pre-Certification                    |                                                         |             |                            |         |                                                                                                    |                            |            |               |                                                                             |
| <b>Frizm Date</b> | 12/03/2013                                      | 面<br>To Date                                            | 19/03/2013  | 罡                          | -Search |                                                                                                    |                            |            |               |                                                                             |
|                   | Registered Quiess without Pre Certification(2). |                                                         |             |                            |         |                                                                                                    | Search                     |            |               | <b>Advanced Search</b>                                                      |
| Date              | Reference #                                     | Find E                                                  | FOB (Claud) | <b>Patient Name</b>        |         | Payer                                                                                                    | Extination Currency States |            |               |                                                                             |
| 18/03/2013        |                                                 | C0000000127/1 A99C70DADC96AAA': Cus Patient             |             | <b>Figtignt Full Name)</b> |         | Imuranza Company                                                                                         | 11025.00                   | <b>LEP</b> | Registered    |                                                                             |
|                   |                                                 |                                                         |             |                            |         |                                                                                                    |                            |            |               |                                                                             |
|                   | M. 4 1 P. M. Page (inc. 10 *                    | Copyright NESSCARE Holding 2010-2012 - Version: 1.4.5.0 |             |                            |         |                                                                                                    |                            |            |               | 2 hams in 2 pages<br>Connected to TATSH server alles 10/03/2013 10:33:40 AM |

**Figure 17 : Registered claims**

<span id="page-10-1"></span>Page may also be reached by clicking on **Claims w/o pre-certification** button **K** Claims w/o pre-certification from the **Main Menu.**

### <span id="page-10-0"></span>6.3 **Pre Certified Claims**

After **NEXtCARE** decision is taken, the claim is now **Pre-certified** with status set to **"Authorized"** or **"Declined"**.

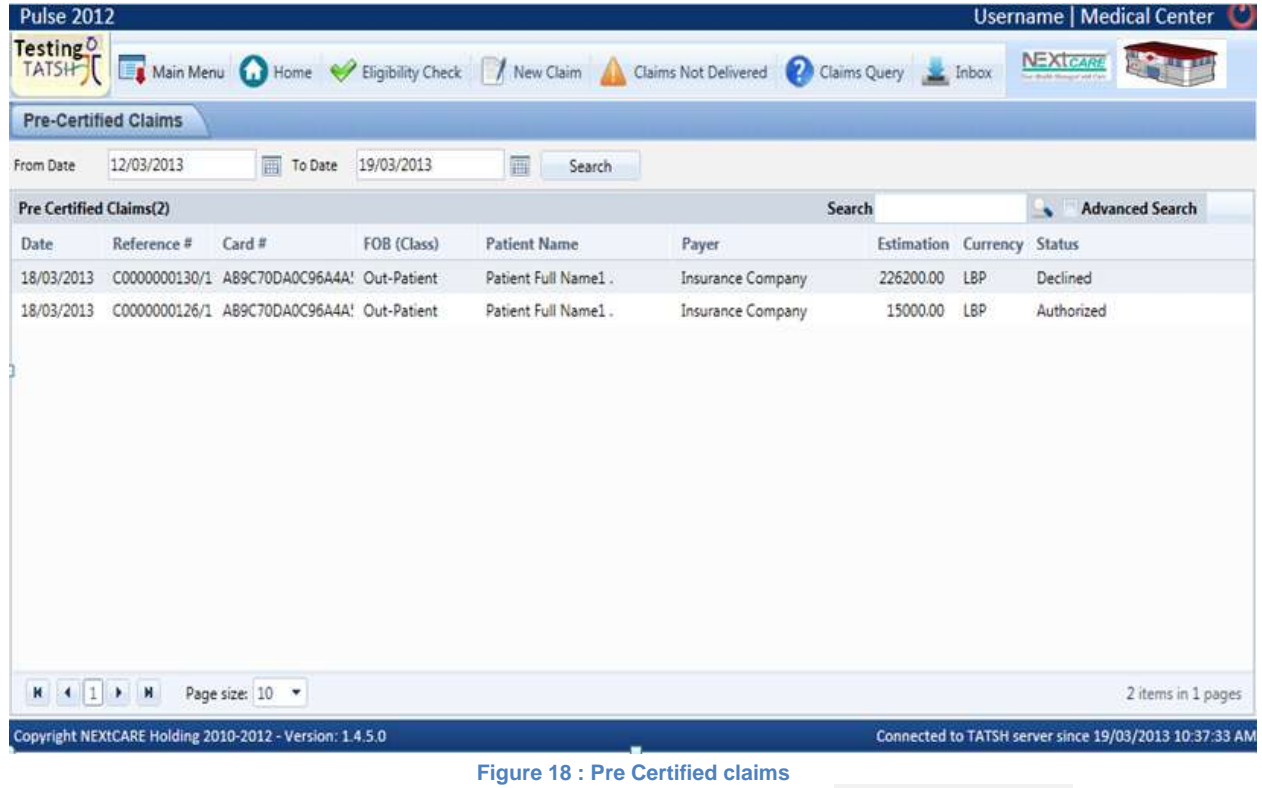

<span id="page-10-2"></span>Page may also be reached by clicking on Pre-certified Claims button **Fig. Pre-certified Claims** from the Main **Menu.**

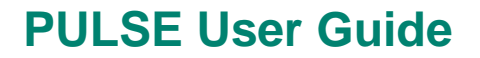

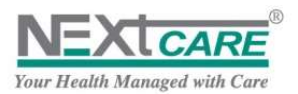

### <span id="page-11-0"></span>6.4 **Claims Display and Search**

When clicking on **Show All** button in any division, all related claims created in the last 7 days will be displayed.

To view earlier claims, you may change the values of the search fields *From Date* and *To Date* and then click on the **Search** button **Search** 

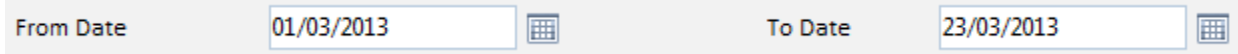

Claims will be then displayed accordingly.

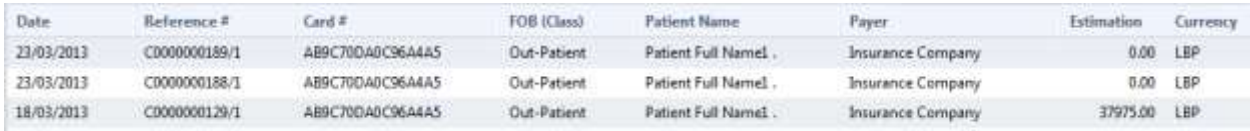

Pulse interface, Status and Navigation are presented as listed below:

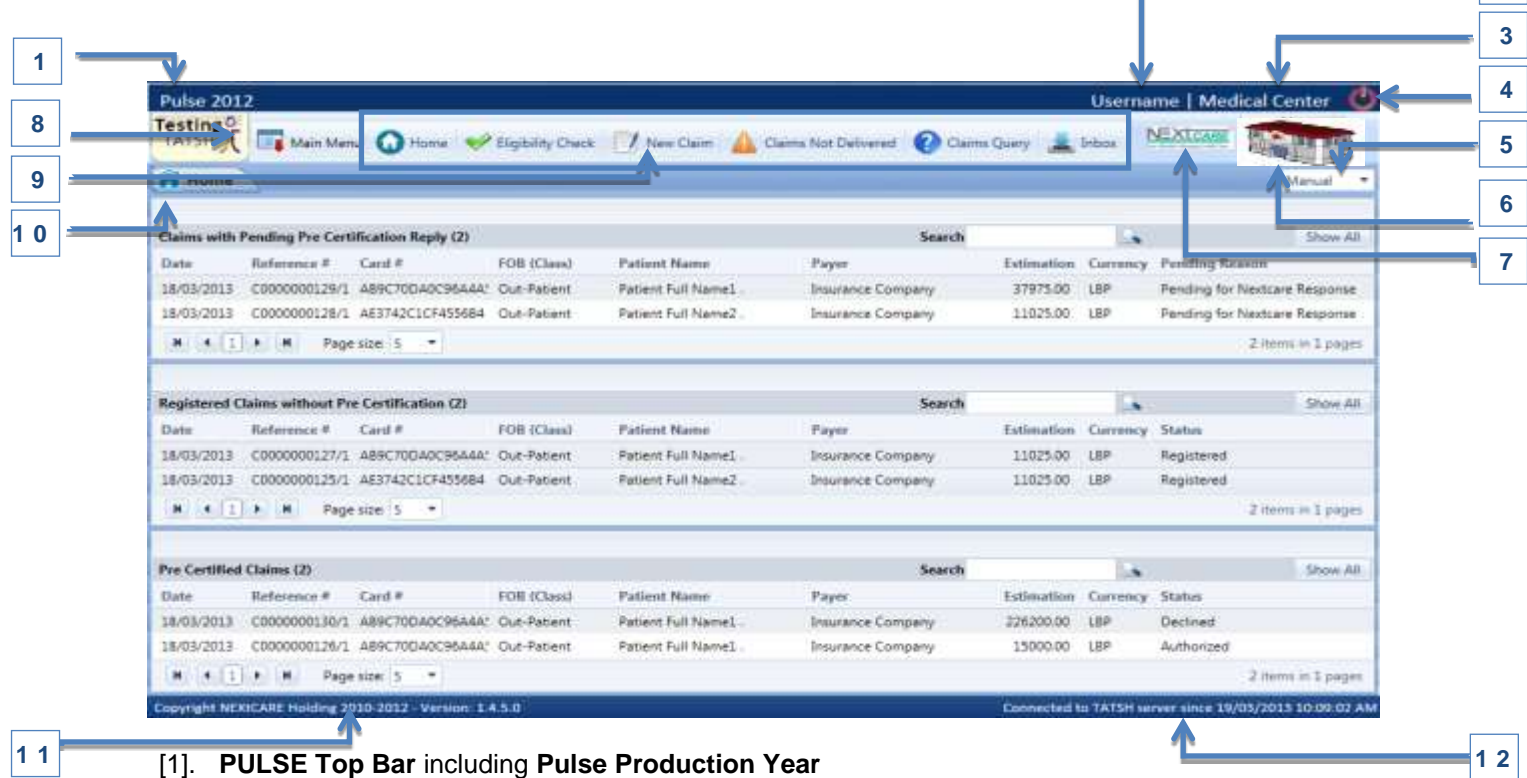

- <span id="page-11-1"></span>[2]. **User Name that is logged in into PULSE**
- [3]. **Medical Organization (Provider) Name that the logged in user belongs to**
- [4]. **Log Out** button: redirects the user to the **Login** Page

**2**

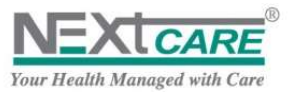

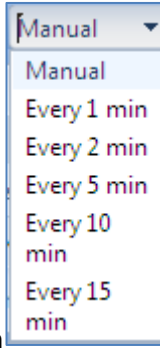

- [5]. **Auto Refresh: to** specify Mode and Duration
- [6]. **Logged in user's Provider Logo**

#### [7]. **NEXtCARE Logo**

- [8]. **Main Menu** button: to navigate through pages, click to open the main menu or close it;
	- [a]. **Provider's Name:** redirects you to the **Home Page**
	- [b]. **Folder**: group pages by category, and collapse/expand when clicked
	- [c]. **Page Name**: redirects you to the target page; All pages are displayed and can be reached from this menu
	- [d]. **Hide Menu**: close the menu

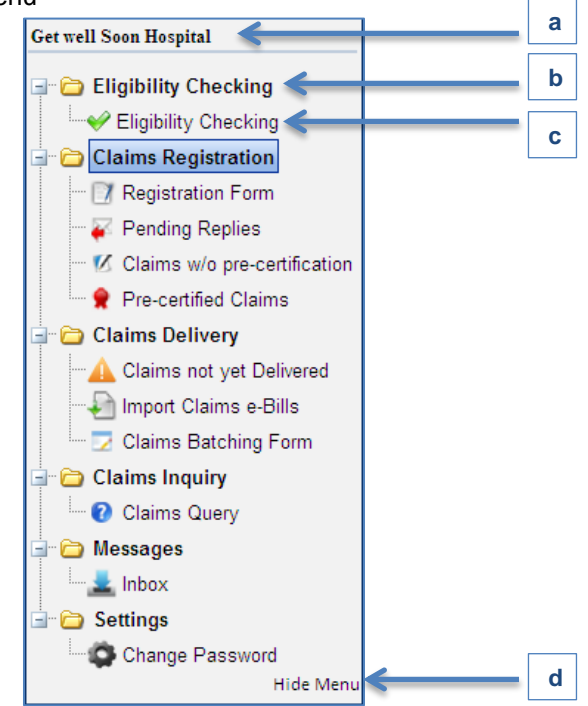

- [9]. **Toolbar Menu**: Shortcut menu buttons to the most used pages
- [10]. **Opened Page Name**
- [11]. **Status bar** including **NEXtCARE Copyright** and the current **PULSE Version**
- [12]. **Connection status**

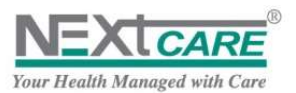

### <span id="page-13-0"></span>**7. Eligibility**

### <span id="page-13-1"></span>7.1 **How to check eligibility**

**Eligibility** is one of the primary and core modules of Pulse and essential of all providers enrolling onto this service.

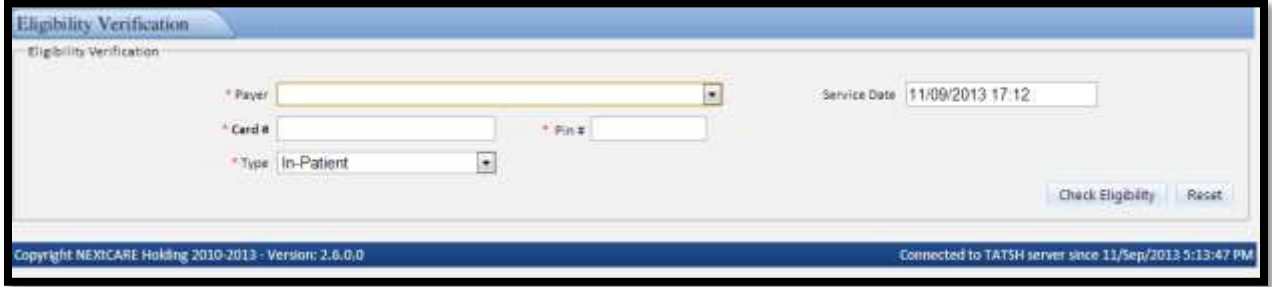

Steps to follow:

- Leave the payer drop menu without selecting
- Enter the entire set of 16 digits displayed on the card
- Card data can be entered without "-" between every 4 digits
- Card data does not contain the "alphabet" "o" and is in cases where it is shown is always a numeric "0" (zero)
- Omit the PIN entry as it is not applicable in all regions
- Select the "Type" of service that is requested at the event of "eligibility"
	- Eg: Outpatient, Inpatient, Maternity, Dental, etc...
- Once done, click on Check Eligibity

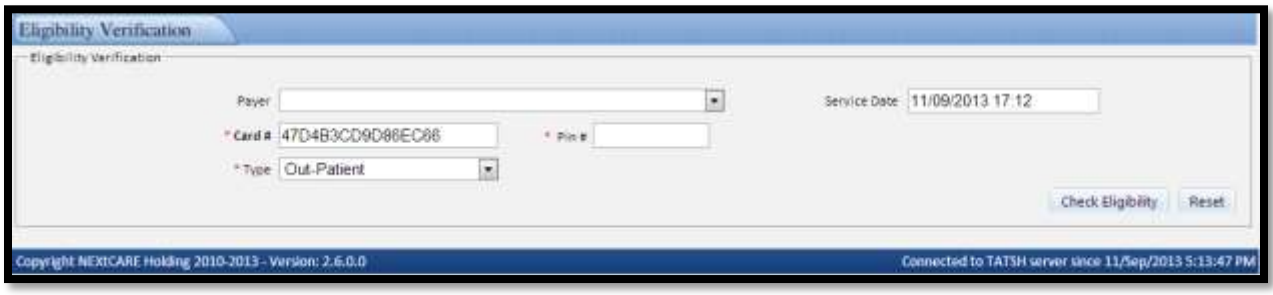

### <span id="page-13-2"></span>7.2 **Eligible Member**

Once the **Insured Patient Information** section is properly filled, the **Medical Information** and **Service**

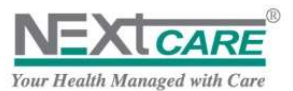

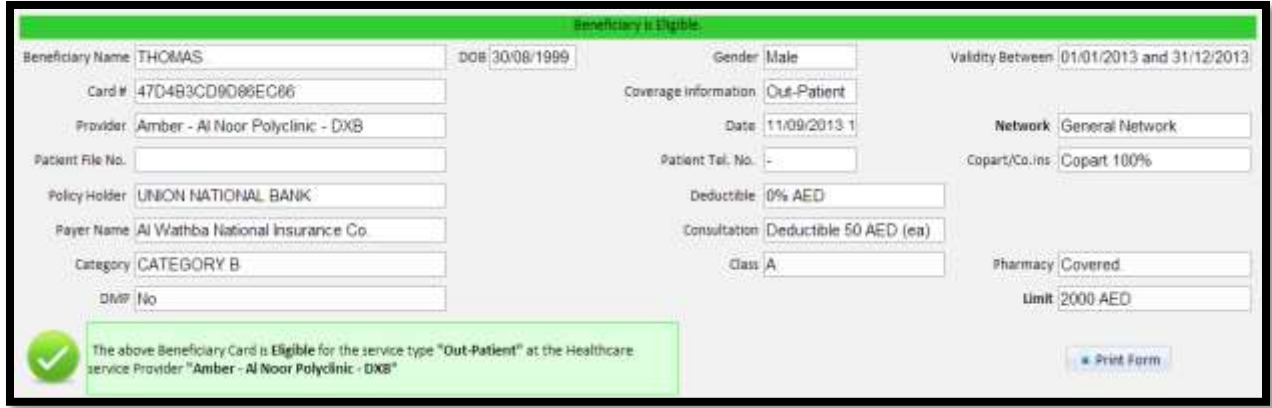

### <span id="page-14-0"></span>7.3 **In-Eligible Member**

 $\mathbf{r}$ 

Once the **Insured Patient Information** section is properly filled, the **Medical Information** and **Service**

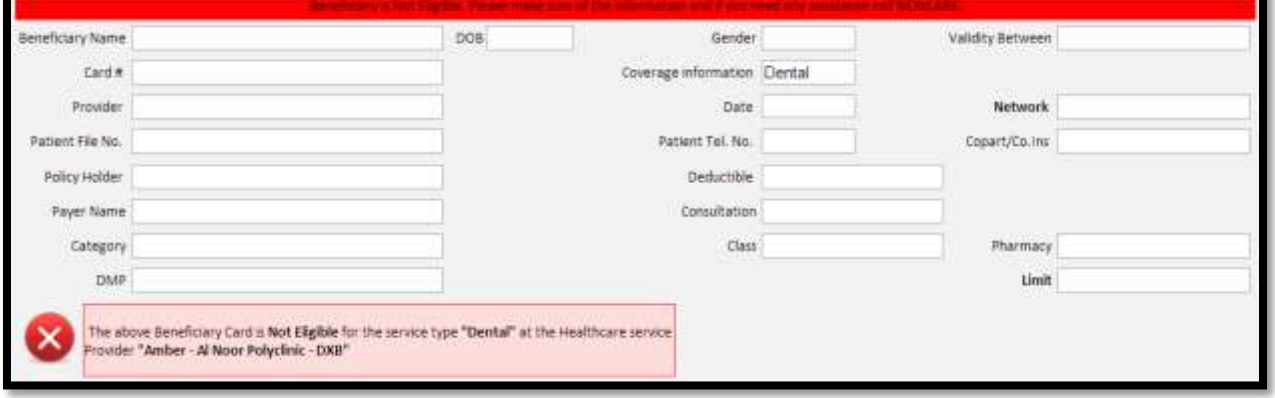

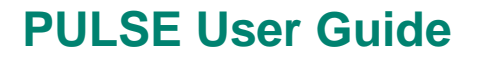

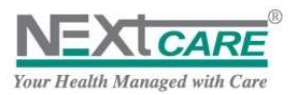

### <span id="page-15-0"></span>**8. Register a New Claim**

**PULSE** main objective is to make the **Claim Registration** process as easy and fast as possible. With **PULSE** you will be able to send **Claim Registration** to **NEXtCARE** on the spot without making phone calls or sending faxes.

To register a new claim, click on **New Claim** button **Form** from the Toolbar or on **Registration Form** 

button **From Registration Form** from the main menu. New Claim Registration page will be displayed.

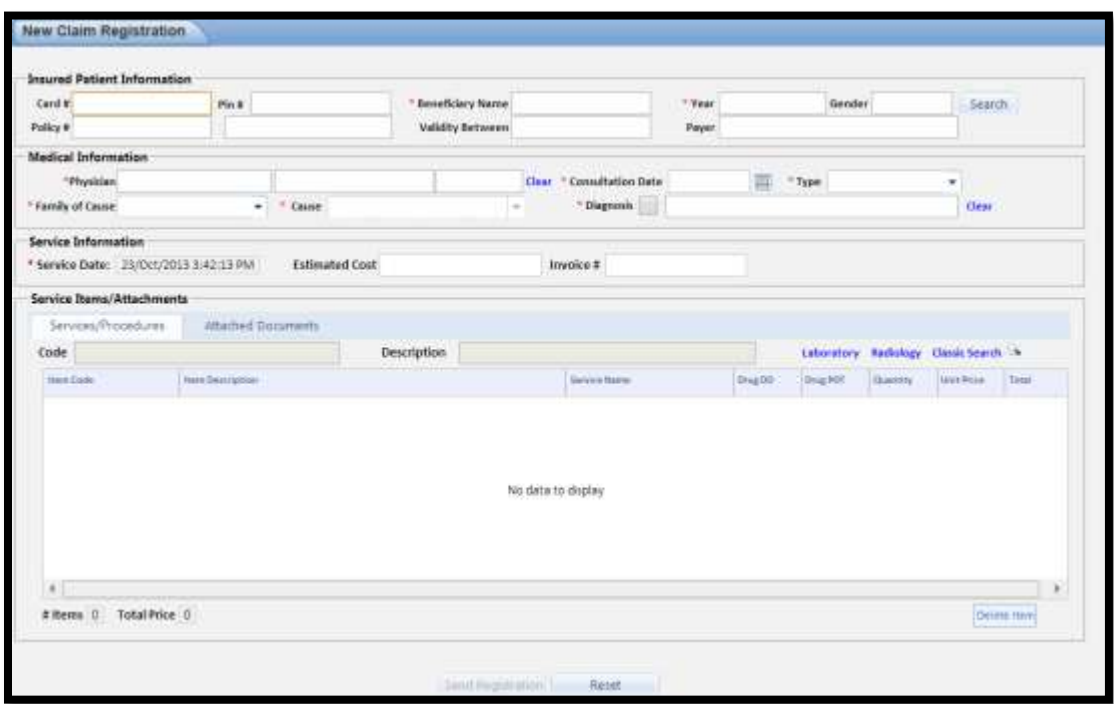

**Figure 20 : New Claim Registration**

### <span id="page-15-2"></span><span id="page-15-1"></span>8.1 **Insured Patient Information**

To find the target beneficiary, fill the following:

- 1. at least the first 4 digits of the Card Number , the Pin Number or the Policy Number
- 2. at least the first 2 characters of the beneficiary name
- 3. the beneficiary Year of birth in the DOB field

Now click on **Search** button starch or press Enter on the keyboard.

4. If entered criteria are correct and they return only one beneficiary, the Insured Patient Information will be automatically filled.

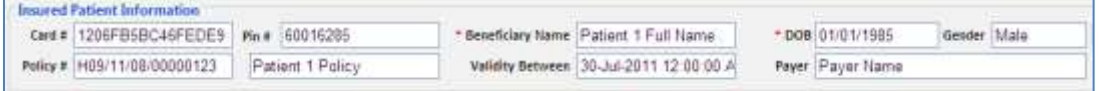

5. If entered criteria are correct and they return multiple beneficiaries, Insured Patient Information popup will be displayed, and you will be able to choose the proper patient.

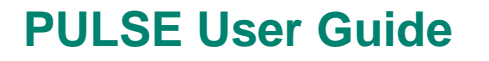

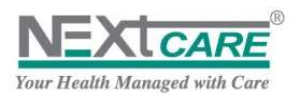

| Card No          | Pin #    | Name                 | Dob.                     | Gender | Policy No.         |                                 |
|------------------|----------|----------------------|--------------------------|--------|--------------------|---------------------------------|
| 1206FB5BC46FEDE9 | 60016285 | Patient 1 Full Name. | $01 -$<br>$01 -$<br>1985 | Male   | H09/11/08/00000123 | MAJI                            |
| 123094DFEE98E4B5 | 288522   | Patient 2 Full Name. | $01 -$<br>$01 -$<br>1985 | Male   | P/300/01/11/100018 | AI En                           |
| 12414F2C2DB9FE02 | 22586    | Patient 3 Full Name  | $15 -$<br>$02 -$<br>1985 | Male   | 2100055            | AL SF                           |
| 12491D05CF611785 | 308621   | Patient 4 Full Name. | $01 -$<br>$01 -$<br>1985 | Male   | P/801/01/11/110987 | MOH                             |
| 120BDE33F15A13A1 | 300009   | Patient 5 Full Name. | $10 -$<br>$05 -$         | Female | P/595/01/11/100016 | alma v<br>$\blacktriangleright$ |

**Figure 21 : Insured Patient Information Popup**

<span id="page-16-1"></span>Double click on the target patient row to be selected, and have his information filled in the Insured Patient Information section

6. If the entered criteria are incorrect or patient policy is not active, the following alert will be displayed, and you will have to re-enter correct information in order to proceed.

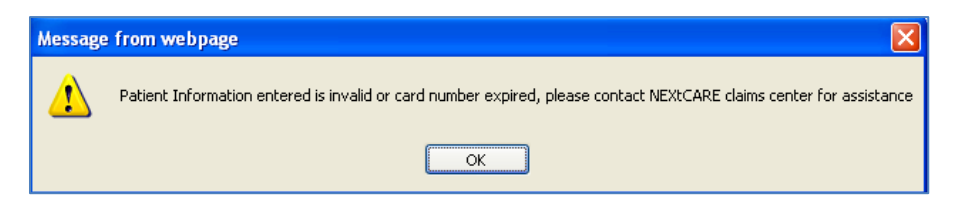

### <span id="page-16-0"></span>8.2 **Medical and Service information**

Once the **Insured Patient Information** section is properly filled, the **Medical Information** and **Service Information** sections will be enabled.

In these sections, all the fields marked with \* are Mandatory to be filled.

#### **Fields functionality**

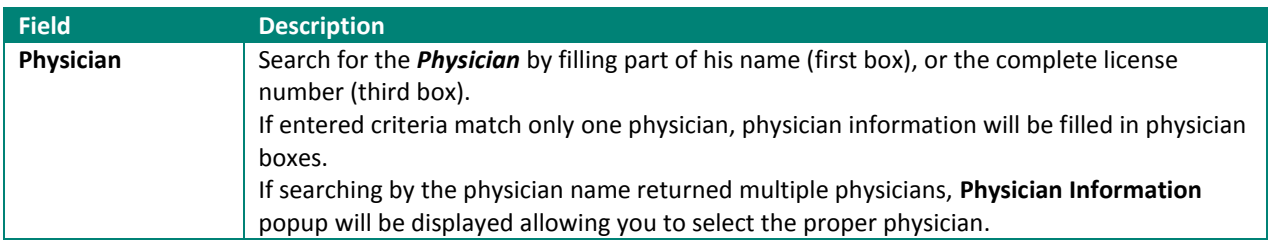

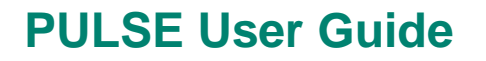

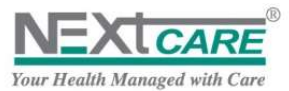

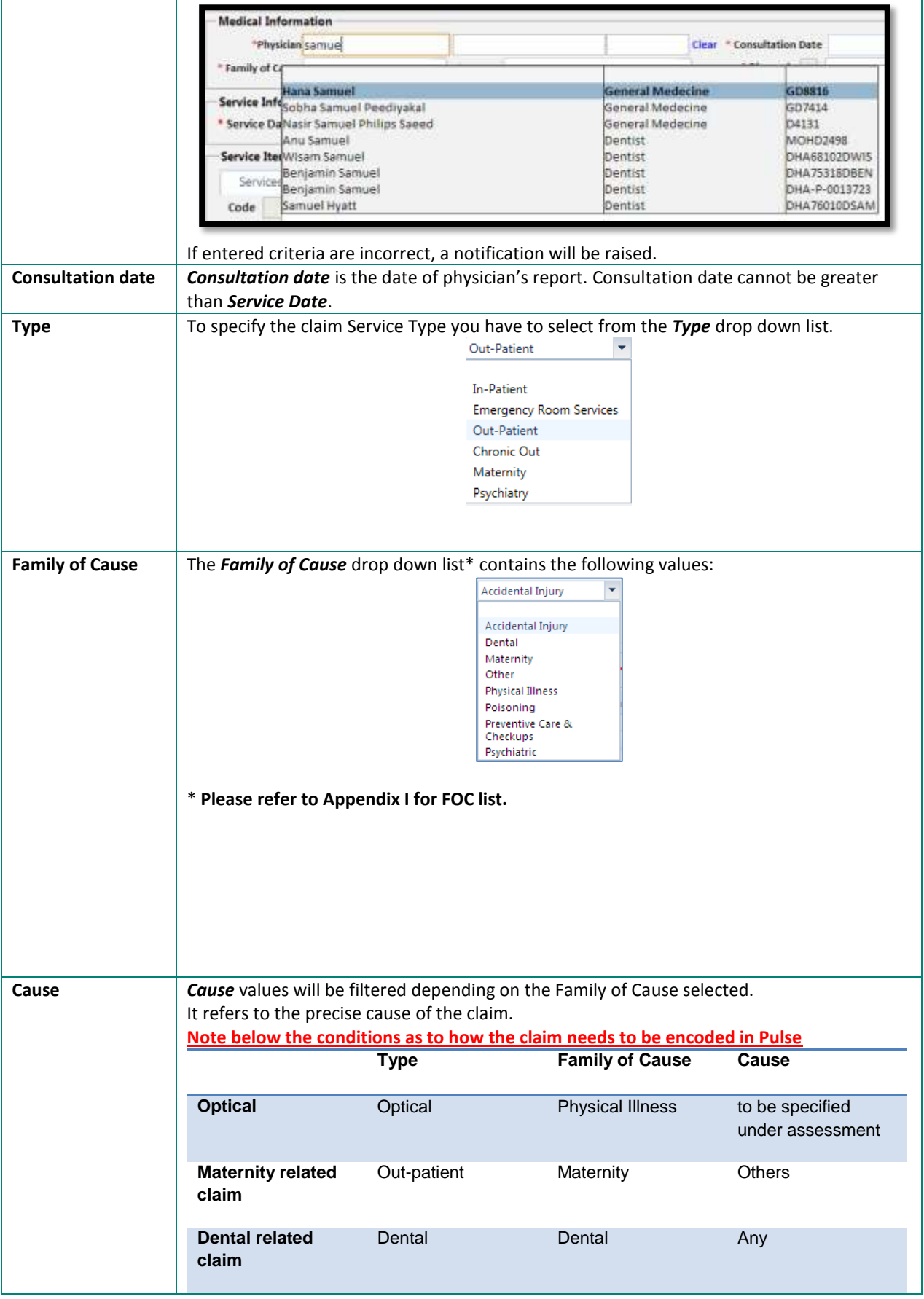

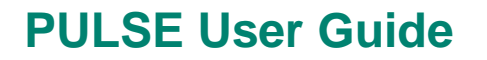

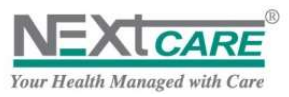

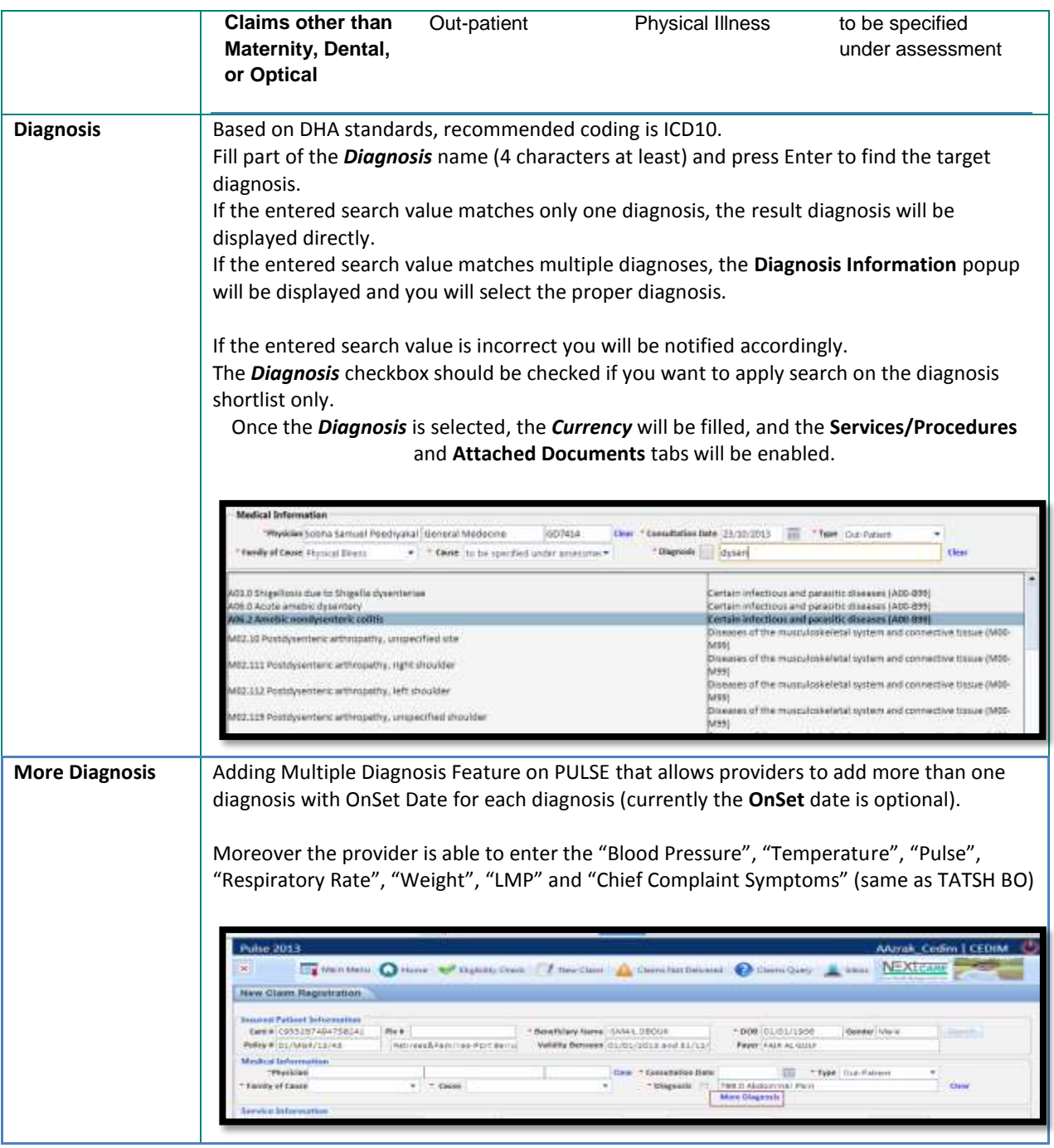

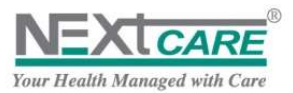

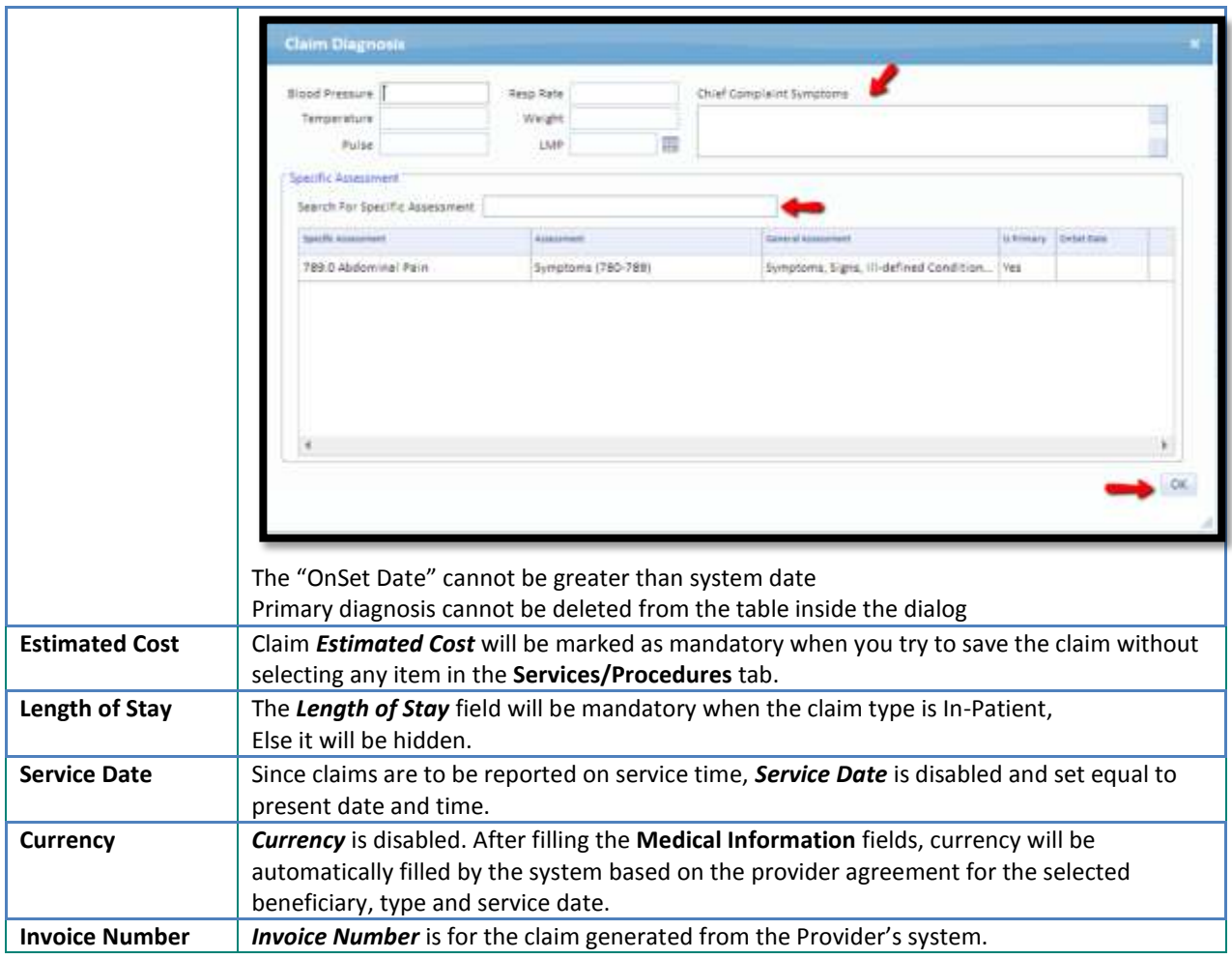

### <span id="page-19-0"></span>8.3 **Services/Procedures**

All **Services** and **Procedures** that need to be provided to the patient should be listed in the claim registration.

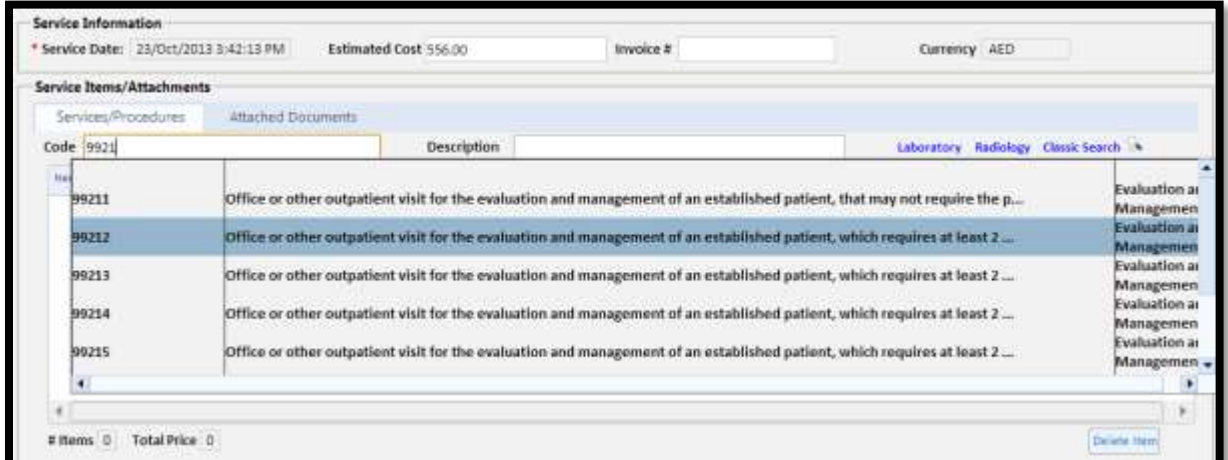

<span id="page-19-1"></span>To add Items to the claim, just type in the "CPT Code" of the requested item as shown above and the results will be displayed. Select the appropriate and the "service item" and it will get added to the list.

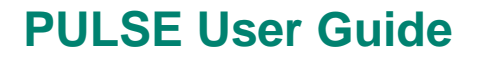

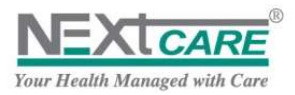

Available search fields are *Item Code*, *Item Description*. Fill any of the fields with the proper criterion and press enter to get the results. Now double click on the item in the rows displayed to be added to selected items.

Apply as many searches and selections as needed to add more than one item.

#### **To add Multiple Items in one click:**

Enter service item codes separated by "semicolon" and just press enter after done. All items existing will be added.

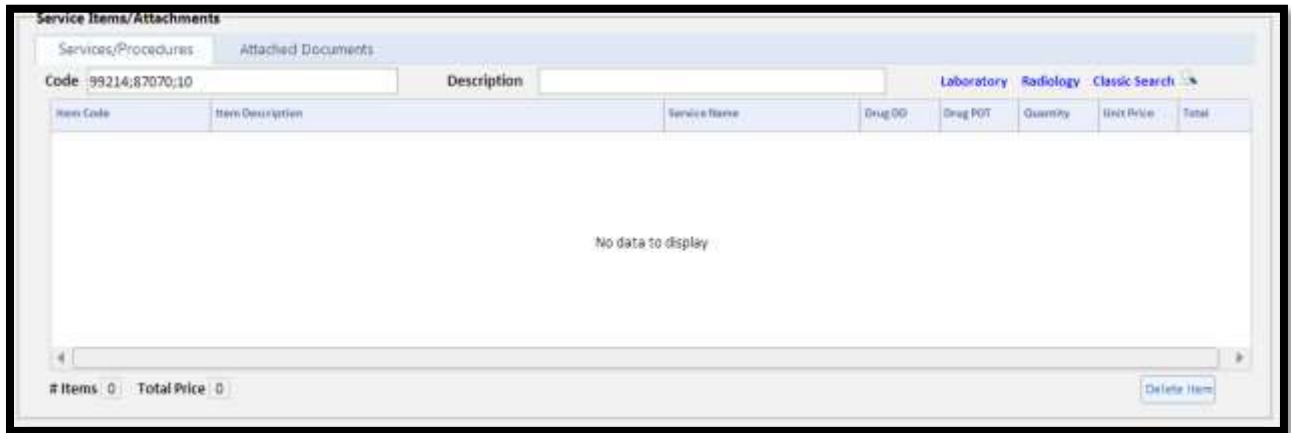

#### **Figure 23 : Items Selected**

<span id="page-20-0"></span>Some items will not show a price element

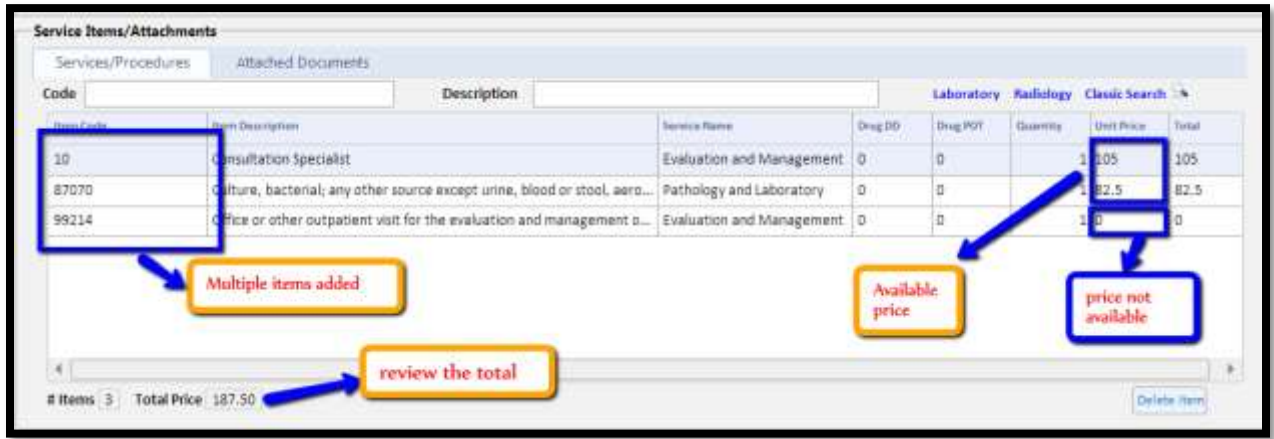

#### **Figure 24 : Items Details**

<span id="page-20-1"></span>In case of that, kindly refer to the agreed price list and if its duplicated, then enter a note stating the approved price with the "provider internal code" in the Notes section of attached documents.

#### **For Pharmacy:**

Selected items grid columns are: *Item Code*, *Item Description* and *Quantity*.

When *Claim Type* is **"Out-patient"** and *Item Service* is **"Pharmacy Medicines"** the columns *DruggDD* (Drug Daily Dosage) and *DrugPoT* (Drug Period of Treatment) will then be *visible and enabled*.

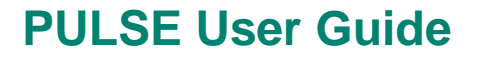

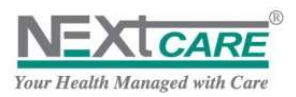

Use the **Edit** button **Edit** in row level to adjust **Quantity**.

To save changes click on **Update** button <sup>Update</sup>, to discard changes click on **Cancel** button Cancel

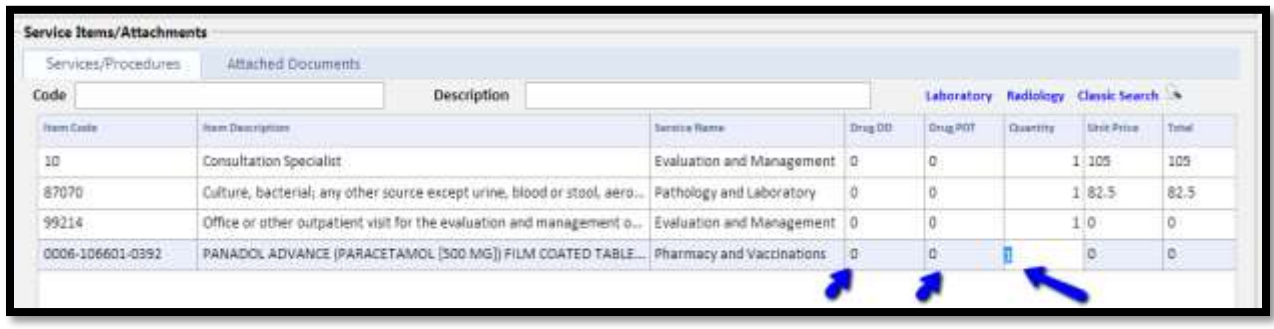

To remove an item row from the selected items click on the **Delete** button **Delete** at the bottom

Once you finish adding **Services/Procedures**, click on **"Send Registration"**.

### <span id="page-21-0"></span>8.4 **Attached Documents and Notes**

To provide **NEXtCARE** with additional notes (claim details, patient conditions …) or any other relevant documents (medical report, claim invoice, official papers …) you may add **Attachments** and **Notes** to the claim.

In case you did not find any item on PULSE, attach the medical report, select the **Attached Documents** tab to display the **Attachments and Notes** grid and the **Upload File** box.

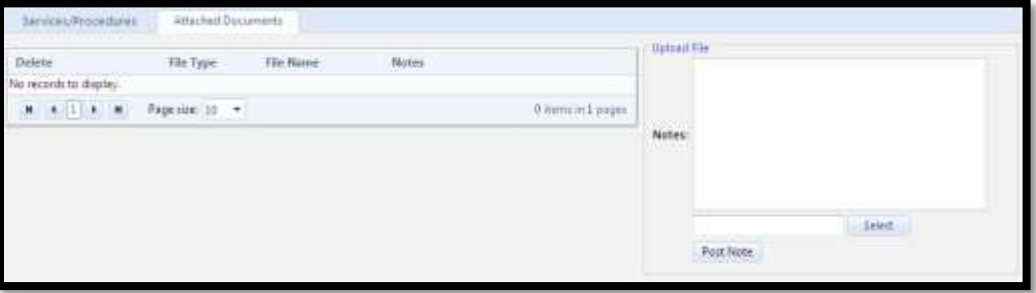

**Figure 25 : Attached Document Tab**

<span id="page-21-1"></span>Fill the *Notes* field with relevant information, and if a document related to the note is available and should

be attached, click on **Select** button **button** and browse for it.

The *Selected Document* name will be added under the *Notes* field, with the **Remove** button available to delete selection when needed.

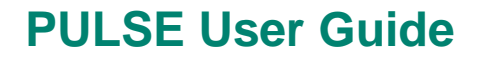

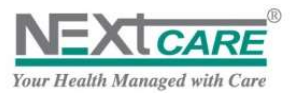

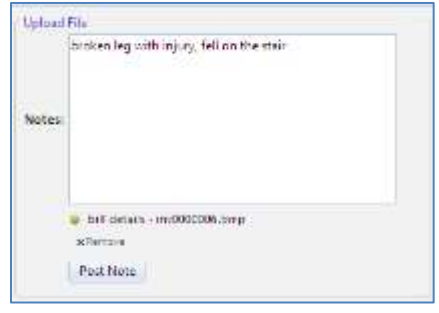

Click on the **Post Note** button **Post Note** to add the **Notes** and the **Selected Document** to the **Attachments and Notes** grid.

**Notes** are mandatory to be added to claim if items are not added in the **Services/Procedures** tab.

### <span id="page-22-0"></span>8.5 **Save Claim**

Now after you have inserted claim information correctly in all the claim section, you will be able to save the claim and send it to **NEXtCARE**.

| <b>Pulse 2012</b><br>Testing <sup>O</sup><br><b>TATSH<sub>I</sub></b> |                                  |                           | Main Menu I Home V Eligibility Check / New Claim Claims Not Delivered 20 Claims Query St. Inbox |                                                    |          |                                        |   |                                                        | <b>Username   Medical Center</b> | <b>NEXTCARE</b> |        |  |
|-----------------------------------------------------------------------|----------------------------------|---------------------------|-------------------------------------------------------------------------------------------------|----------------------------------------------------|----------|----------------------------------------|---|--------------------------------------------------------|----------------------------------|-----------------|--------|--|
| <b>New Claim Registration</b>                                         |                                  |                           |                                                                                                 |                                                    |          |                                        |   |                                                        |                                  |                 |        |  |
| <b>Insured Patient Information</b><br>Policy # Patient Full Name1     | Card # AB9C70DA0C96A4A5 Pin #    |                           | Patient Full Name1                                                                              | - Beneficiary Name Patient Full Name1              |          | Validity Between 01/10/2012 12:00:00 A |   | · DOB 01/01/1966<br>Payer Insurance Company            | Gender Male                      |                 | Search |  |
| <b>Medical Information</b><br>* Family of Cause Physical Illness      | *Physician Physician Name        | ۰                         | Not Specified                                                                                   | 99999/A<br>Cause to be specified under assessmen * | Clear    | * Diagnosis                            |   | * Consultation Date 21/03/2013<br>789.0 Abdominal Pain | * Type: Out-Patient              |                 |        |  |
| <b>Service Information</b>                                            | Service Date 23/03/2013 17:06:20 |                           | <b>Estimated Cost</b>                                                                           |                                                    | Currency | LBP                                    |   | <b>Invoice #</b>                                       |                                  |                 |        |  |
| Services/Procedures                                                   |                                  | <b>Attached Documents</b> |                                                                                                 |                                                    |          |                                        |   |                                                        |                                  |                 |        |  |
| Add New Record                                                        |                                  |                           |                                                                                                 |                                                    |          |                                        |   |                                                        |                                  |                 |        |  |
| Item Code                                                             | <b>Item Description</b>          |                           |                                                                                                 |                                                    |          | Quantity                               |   | DrugDD                                                 | DrugPOT                          | Edit            | Delete |  |
| 85022                                                                 |                                  |                           | Hemogram, automated, complete CBC,NFS                                                           |                                                    |          |                                        |   | ٥                                                      | $\Omega$                         | Edit            | Delete |  |
| 81000                                                                 |                                  |                           | Urine analysis general physico-chemical+microscop                                               |                                                    |          |                                        | 1 | ŭ                                                      | o                                | Edit            | Delete |  |
|                                                                       |                                  |                           |                                                                                                 | Send Registration                                  |          | Reset                                  |   |                                                        |                                  |                 |        |  |

**Figure 26 : Claim Information**

<span id="page-22-1"></span>Click on **Send Registration** button **Send Registration** a confirmation alert will be displayed.

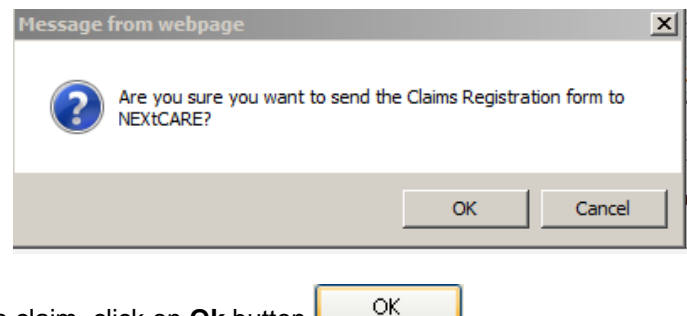

To confirm and send the claim, click on **Ok** button .

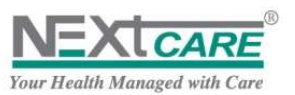

To apply changes and additional validation before saving, click on **Cancel** button .

To discard the claim and create a new one, click on **Reset** button .

When claim is saved a confirmation message will be displayed with the claim Reference Number as a link to the saved claim.

Claim has been successfully Registered. Reference Id is C0000000976/1

**Notes**: Kindly make a note of this claim number on your claim form for future reference

#### <span id="page-23-0"></span>8.6 **Specific Warning Messages**

1. If claim is issued for the same Beneficiary name, date and FOB (type), a popup window will appear. In this case, provider should double check – through the claim query screen - if claim was already entered on PULSE.

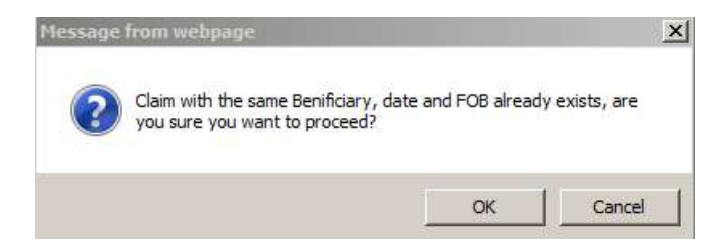

2. In case provider is not within the selected network, the below popup window will appear.

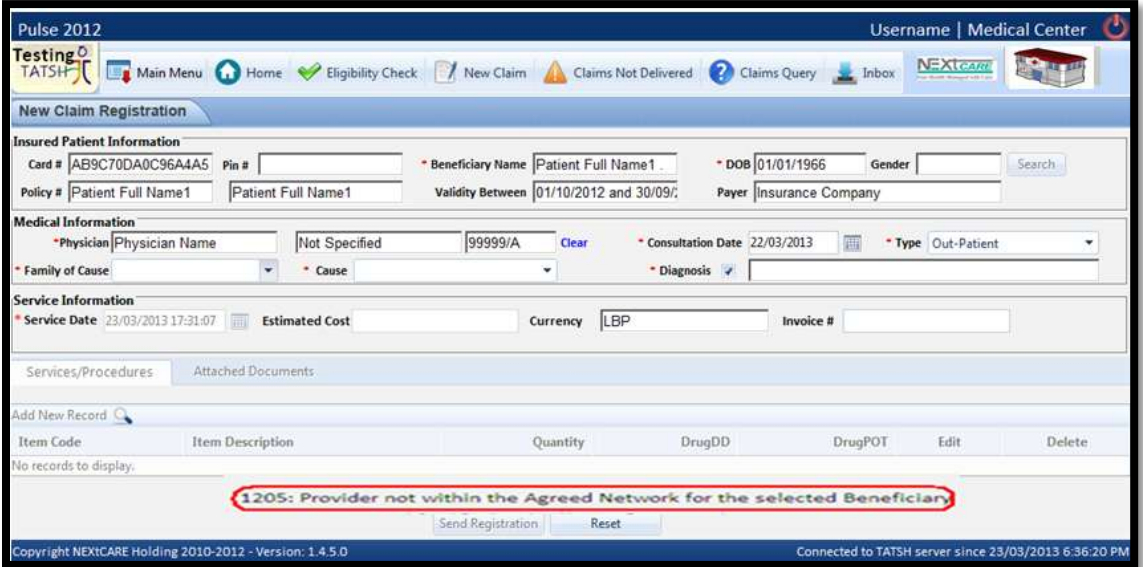

3. In case provider selects a FOB (type) that is NOT allowed as per patient benefit, the following message will appear on the screen: "the selected FOB is not available within the beneficiary policy".

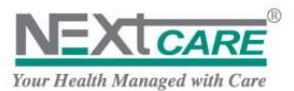

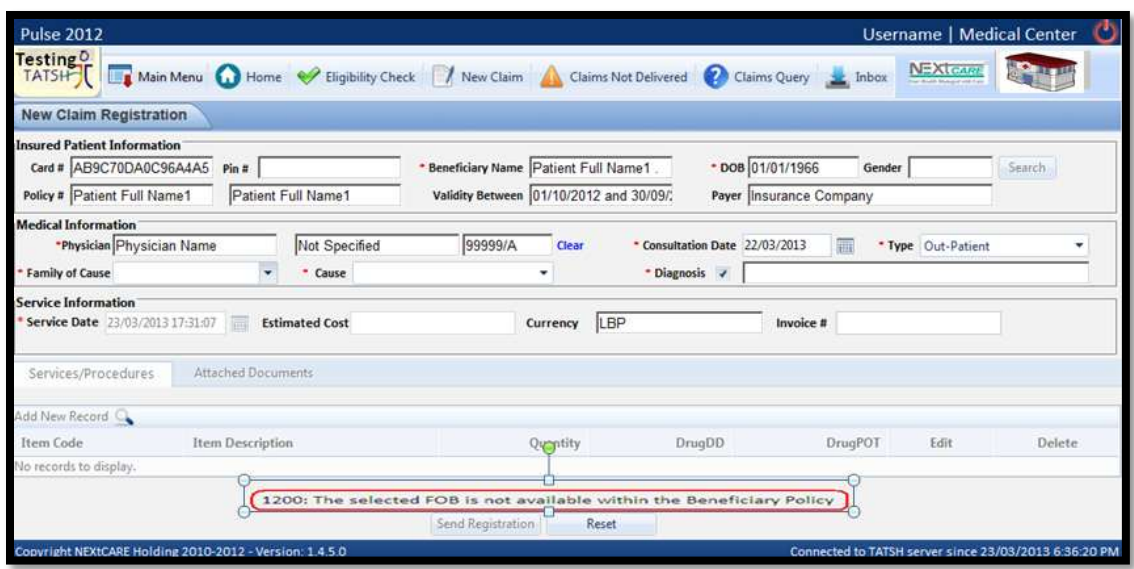

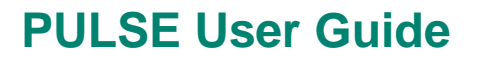

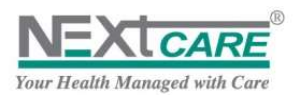

### <span id="page-25-0"></span>8.7 **Registration and Precertification Process**

When you submit the claim, the system will verify the entered data and claim will have one of the following statuses:

- I. **Registered**: Claim identified by the system that it does not need pre-certification process by NEXtCARE Claim Center, claim *status* will be automatically set as **"Registered"**, and claim evaluation and adjudication will be made after submitting claim papers at the end of the agreed period.
- II. **Declined:** Claim identified by the system as not approved, claim *status* will be automatically set as "**Declined**" with the proper *Declined Reason* listed in claim details.
- III. **Pending NEXtCARE Precertification**: Claim needs pre-certification process by **NEXtCARE** Claim Center to decide if it should be **Authorized** or **Declined**. Claim *status* will be automatically set as "**Pending**", with the *Pending Reason* set to "**Pending for NEXtCARE Response**". In this case, the claims' center officer at **NEXtCARE** will review the claim in order to take the appropriate decision.
	- If claim needs more clarification or is missing required documents from the provider, claim *status* will remain **Pending** and the *Pending Reason* will be set to "**Pending for Provider Response**" awaiting your revision and reply
	- Else, the claims' center officer at **NEXtCARE** will take the decision:
		- o **Claim** "**Authorized**" with *Visa Notes* listed in claim details
	- o **Claim** "**Declined**" with the proper *Declined Reason* listed in claim details To get claim status you must frequently refresh page.

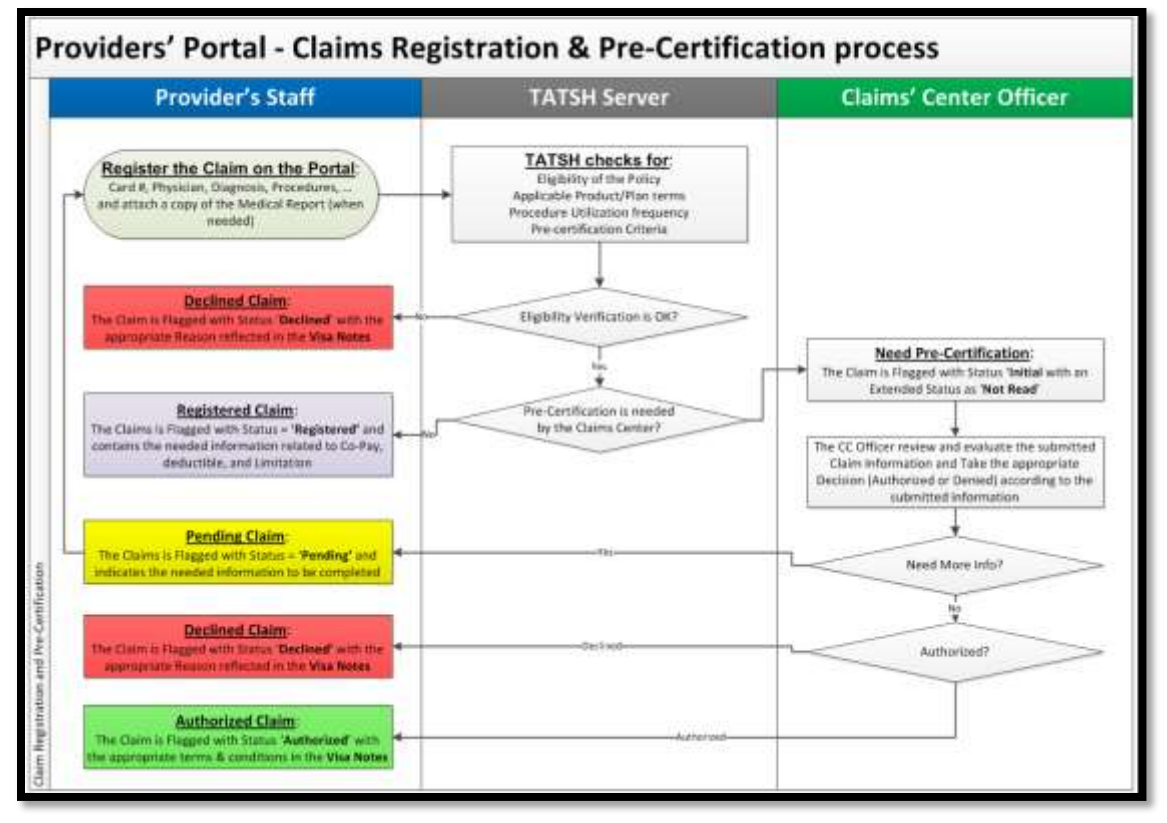

<span id="page-25-1"></span>**Figure 27 : Claim Registration and Precertification Process**

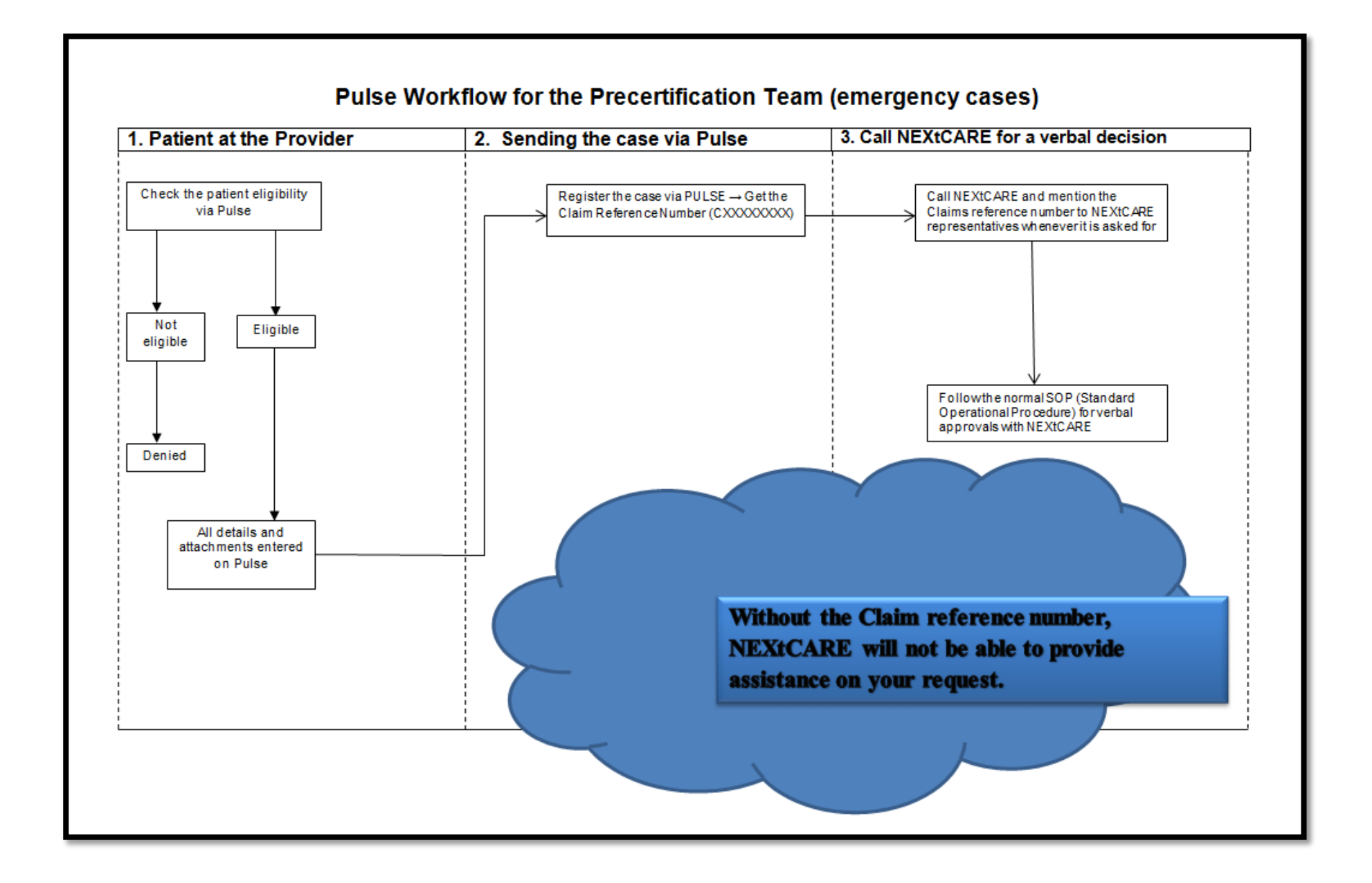

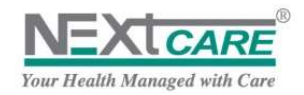

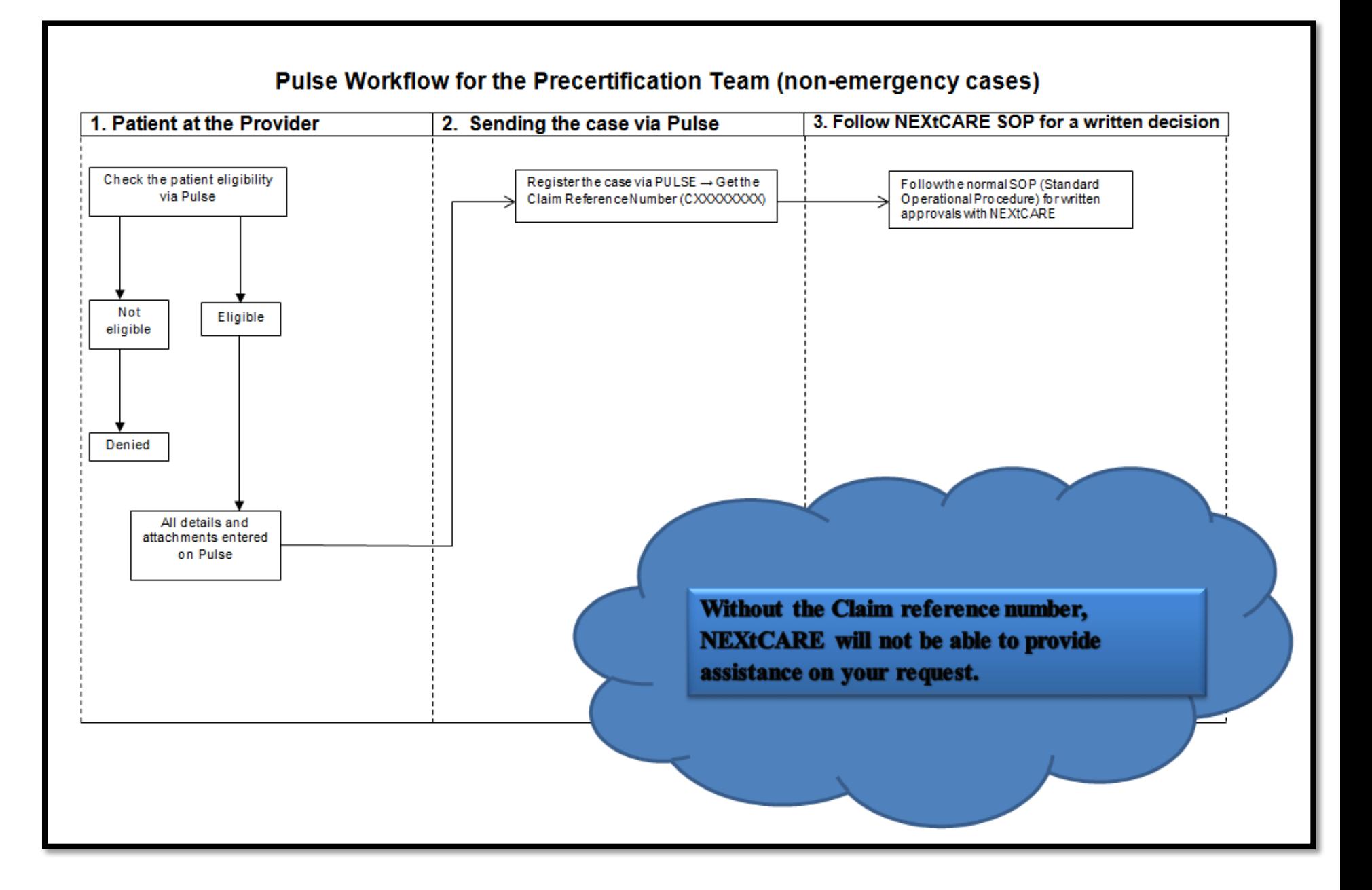

### <span id="page-28-0"></span>**9. View Claim Details**

When sending the claim registration, click on the Claim Reference link C0000000976/1 to verify the claim details, the precertification terms, the approved procedures and amount.

You may also access the **View Claim Details** page later on by double-clicking on a claim row from any grid in the application (e.g. **Home Page, Search Results** …), you may then re-check a claim and apply revisions and extensions if necessary.

Under **View Claim Details** page, all claim details will be disabled; you may only view **Insured patient Information** and **Medical Information** without being able to edit them.

*Claim Status* and *Claim Reference* are also displayed on the page top.

| Pulse 2012                                                                                                    |                                      |                    |                                                                                              |                    |                                       |                    |                                             |                                 |                       | Username   Medical Center      |      |                   |
|----------------------------------------------------------------------------------------------------|--------------------------------------|--------------------|----------------------------------------------------------------------------------------------|--------------------|---------------------------------------|--------------------|---------------------------------------------|---------------------------------|-----------------------|--------------------------------|------|-------------------|
| <b>Testing</b> <sup>O</sup><br>TATSH'S LTE Main Menu   I Hame: W Eliphility Overs   / New Claim   AL Claims fort Delivered   @ Claims Query   & Intex            |                                      |                    |                                                                                              |                    |                                       |                    |                                             |                                 |                       | <b>NEXTELL</b>                 |      |                   |
| View Claim Details                                                                                                    |                                      |                    |                                                                                              |                    |                                       |                    |                                             |                                 |                       |                                |      |                   |
| Medical Report and bill to MODCARE                                                                                                    |                                      |                    |                                                                                              |                    |                                       |                    |                                             | Claim Status: Registered        |                       | Claim Aeference: 00000000129/1 |      |                   |
| <b>Inquired Patient Information</b><br>Card # AB9C70DA0C96A445                                                                                                   |                                      | Pin #              |                                                                                              |                    | Beneficiary Name Patient Full Name] . |                    |                                             | 508 01/01/1966                  |                       | Gender Male                    |      |                   |
| Pottitu # Patient Full Name)                                                                                                    |                                      | Patient Full Name) |                                                                                              |                    |                                       |                    | Validity Between 05/39/2012 and 30/09/2013  | Payer Inourance Company         |                       |                                |      |                   |
| Medical Information<br>Family of Cause: Physical Sivers<br>Length of Stay 0.00<br><b>HealthCare Service Provider Information</b><br>Service Date 18/03/2013 0:00 | Physician: Physician y Name          |                    | <b>Not Specified</b><br>* Cause in he searched under engravement<br>Extimated Cost 37 975.00 | 00000/JL           | Currency LBP                          |                    | Consultation Date: 15/03/2051<br>Invision # | Diagnosis 783.21 Lass of weight |                       | Type: Out-Patient              |      |                   |
| Servicing Procedures                                                                                                    |                                      |                    | Pre-Certification Terms & conditions:                                                        |                    | Attached Documents                    |                    | Adjuidication notes                         | <b>Apatied Benefits</b>         |                       |                                |      |                   |
| Brem Code                                                                                                    | <b>Item Description</b>              |                    | Sendee                                                                                       | <b>One Claimed</b> | <b>Ony Approved</b>                   |                    | Unit Price                                  | Total Approved Discount         |                       | <b>Patient Share</b>           |      | <b>Biet Claim</b> |
| 82947                                                                                                    | Glucose (FBS)                        |                    | Laboratory                                                                                   |                    |                                       |                    | 3,675.00                                    | 3,675.00                        |                       | 0.00                           | 0.00 | з                 |
| 83036                                                                                                    | Hemiglobin: glycated (HB Laboratory) |                    |                                                                                              |                    |                                       |                    | 14,300.00                                   | 34,300.00                       |                       | 0.00                           | 0.00 | 34                |
|                                                                                                    |                                      |                    |                                                                                              |                    |                                       |                    |                                             |                                 |                       |                                |      | $\bullet$         |
|                                                                                                    |                                      |                    |                                                                                              |                    |                                       |                    |                                             |                                 |                       |                                |      |                   |
|                                                                                                    | Net Claimed 37,975.00                |                    | Total Approved: 37,975.00                                                                    |                    |                                       | Patient Share 0.00 |                                             |                                 | Fayer Share 37.975.00 |                                | 139  |                   |
|                                                                                                    |                                      |                    |                                                                                              |                    | Afterle Chelen as Not March 1         |                    |                                             |                                 |                       |                                |      |                   |

**Figure 28 : View Claim Details**

### <span id="page-28-2"></span><span id="page-28-1"></span>9.1 **Totals Computation**

Under **Services/Procedures** tab, for each item you have added to the claim, the *Quantity Approved* and the *Unit Price* will be displayed. If *Quantity Approved* is different than the *Quantity Claimed*, proper *Adjustment Reason* will be listed.

The **Total** *Approved*, *Discount*, *Patient Share*, *Net Claimed* and *Net Approved* will be calculated considering the item's Unit Price and all related conditions and limitations (limits, Co-parts and Excess).

If claim has no items, the calculation will be applied based on the claim *Estimated Cost*.

Claim **Total Amounts** will be displayed in bottom of the page and *Estimated Cost* will be updated and set equal to claim *Payer Share*.

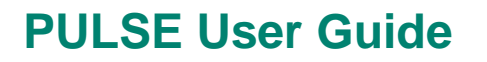

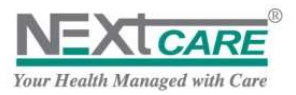

| <b>Them Code</b> | Ham Description. | Service    | On Daniel | Oty Approved | <b>Unit Price</b>         | Total Approved Discount | <b>Taliest Stare</b> | <b>Not Clubs</b> |
|------------------|------------------|------------|-----------|--------------|---------------------------|-------------------------|----------------------|------------------|
| 1131901.         | GBC.             | Liberatory |           | D.           | 143.00<br><b>District</b> | $-14630$                | 28.00<br>0.001       |                  |
|                  |                  |            |           |              |                           |                         |                      |                  |
|                  |                  |            |           |              |                           |                         |                      |                  |
|                  |                  |            |           |              |                           |                         |                      |                  |
|                  |                  |            |           |              |                           |                         |                      |                  |
|                  |                  |            |           |              |                           |                         |                      |                  |

**Figure 29 : Totals Computation**

### <span id="page-29-3"></span><span id="page-29-0"></span>9.2 **Pre-certification Terms and Conditions**

To verify the *Decision* taken concerning a claim (**Authorized, Declined, Pending…**) and the Visa Notes filled by the Claims' Center Officer, click on the **Pre-certification Terms and Conditions** tab.

For **"In-Patient"** claims the *Approved Length of Stay, Class and Priority Payer* will be specified.

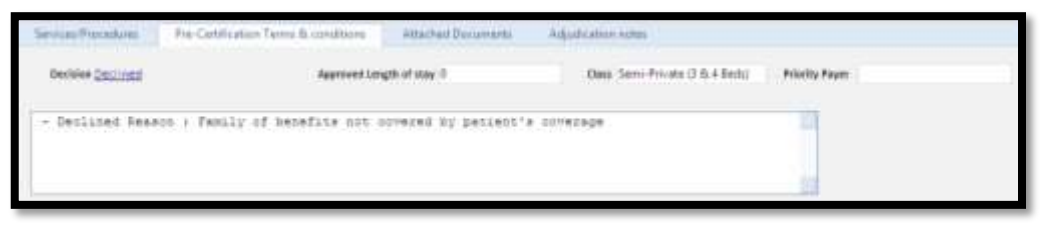

**Figure 30 : Pre-certification Terms and Conditions**

### <span id="page-29-4"></span><span id="page-29-1"></span>9.3 **Add Claim Revision and Extension**

To send requests related to claims to **NEXtCARE** such as an extension of the claim length of stay or addition on the applied **Services/Procedures**, or to deliver missing official papers or documents requested by **NEXtCARE**, go to the **Attached Document** tab.

*Attachments* and *Notes* added previously will be displayed in the grid. To open an attached document double click on its row or on its **Type Icon** displayed on page top beside the *Claim Status*.

To request modifications and additions or send requested documents, fill the *Notes* field with clear description of your request or of the document you are sending; and to attach a document, click on **Select** button and browse for it.

Click on the **Post Note** button to submit the *Notes* and the *Attached Document*.

#### <span id="page-29-2"></span>9.4 **Adjudication Notes**

If the *Approved Amount* is adjusted and is different than the *Claimed Amount*, check the adjustment reason inserted by NEXtCARE Processing Officer, in addition to the justification under the **Adjudication Notes** tab.

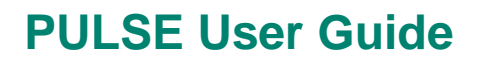

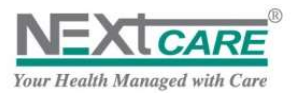

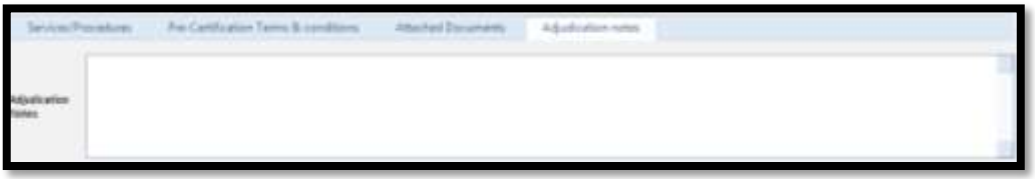

**Figure 31 : Adjudication Notes**

### <span id="page-30-2"></span><span id="page-30-0"></span>9.5 **Print Authorization**

To print the claim details and sign the **Registration Claim Form** with the patient before proceeding with **Print Authorization** the claim, click on button

To print the claim (authorization, pended or declined), click on **Attached Documents** button and the latest document sorted at the top will have the necessary instruction.

This is the same form that is received through the fax.

#### **Important Notes:**

- 1- **NEXtCARE** will only approve medical charges directly and strictly related to the case registered above. The final bill is subject to our auditing doctors' approval.
- 2- **NEXtCARE** hereby clearly reserves the right to decline any claim settlement due to misuse, abuse or tentative of fraud related either to the entry of the aforementioned information or to its trueness .
- 3- Copy of this registration claim form should be attached to the claim on submission for reimbursement.

#### <span id="page-30-1"></span>9.6 **Mark Claim as Not Used**

When a claim is sent and approved but is not proceeded, i.e. patient is not admitted to the hospital or has not performed any diagnostic tests which could happen for cases when the patient changes his mind or it may happen that the Provider noticed an inaccuracy in the saved information - claim should be set as **Not Used**.

In this case, click on Mark Claim as Not Used button **Mark Claim as Not Used** . The Mark Claim as Not **Used** Popup will be displayed.

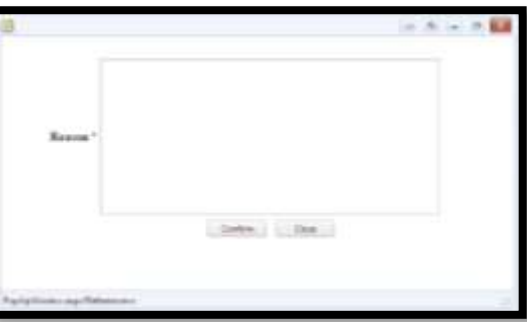

**Figure 32 : Mark Claim as Not Used Popup**

<span id="page-30-3"></span>Specify the Reason of your changes then click on **Confirm** button **Confirm** . Claim status will now be Set to **Not Used** Claim Status: Not Used

**Note:** Claim can only be marked as not used once "NEXtCARE" decision is provided.

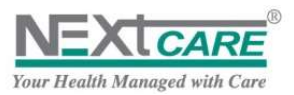

#### <span id="page-31-0"></span>9.7 **Important Notes**

- 1. Once a claim is submitted, it cannot be edited by the provider
- 2. Claim number that is generated after submission is essential for all claims communications with **NEXtCARE**
- 3. Any service item that requires more than 1 quantity will need to be submitted via the "attached notes" section, where you will need to state the "service item" number and the requested quantity for an additional approval.
- 4. When submitting the claim, all the service items have to be entered and if for additional clarification, documents or notes to be attached.

### <span id="page-31-1"></span>**10. Search for Claims**

For Claim Inquiry and examination, to find your target claim or list of claims, go to Claim Query page by clicking on **Claims Query** button from the Toolbar **CALG Active Strategy** or from the main menu<sup>"</sup> **C** Claims Query

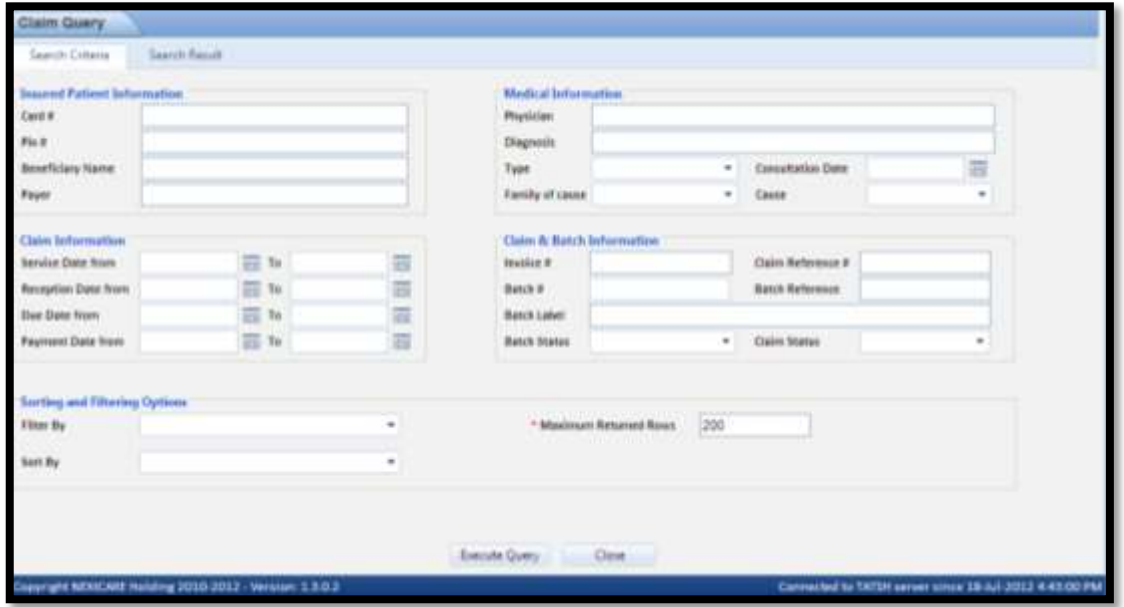

**Figure 33 : Claim Query Page – Search Criteria**

#### <span id="page-31-2"></span>**Available Search Criteria:**

- **Insured Patient Information:** Card #, Pin #, Beneficiary Name, or Payer's Name
- **Medical Information:** Physician, Diagnosis, Type, Consultation Date, Family of cause, Cause
- **Claim Information - From/To:** Service Date, Reception Date, Due Date, Payment Date
- **Claim and Batch Information:** Invoice #, Claim Reference, Batch #, Batch Reference, Batch Label, Batch Status, Claim Status

#### **Sorting and Filtering Options:**

- **Filter By:** filter claim by one of the following criteria in addition to above
	- **Show Not Delivered Claims :** Will only display **Authorized** or **Registered** claims having invoices or similar official papers that are not yet delivered by the provider to **NEXtCARE** (approved but not batched)
	- **Show Expired Claims :** Will only display claims that remained **Not Delivered** for more than three (3) months and are now considered as **Expired.**

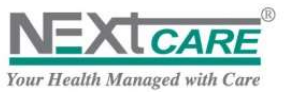

 **Show Adjusted Claims:** Will only display claims that have difference between the **Claimed Total** and **Approved Total** amounts.

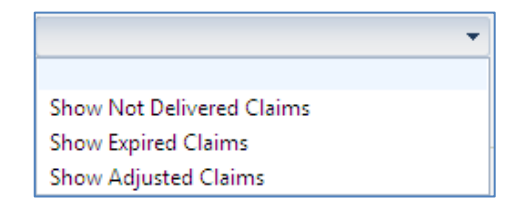

**Sort By:** specify the sorting method of the search results

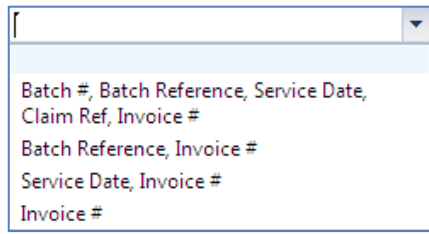

- **Maximum Returned Rows**: the maximum number of rows to be returned by the query. Field is mandatory \* and it is set by default to **200** and may be changed. To return all rows, set the **Maximum Returned Rows** to **0**.

Fill as many search criteria as needed – at least one should be specified – then click on **Execute Query**

Execute Query button.

**Search Result** tab will be automatically displayed listing the resulted claims in a grid. You will be able to check the results in a grid and can **View Claim Details** by double-clicking on the claim row.

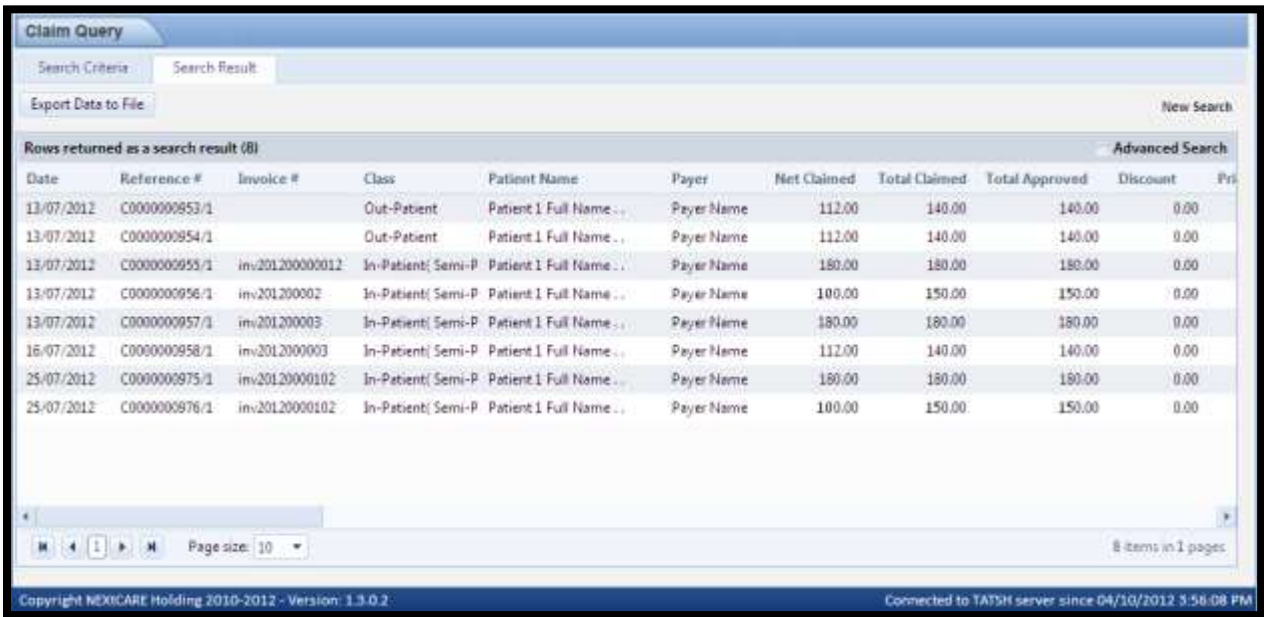

#### **Figure 34 : Claim Query Page – Search Result**

<span id="page-32-0"></span>You may also save search results on your local machine by clicking on **Export Data to File**

Export Data to File button then on **Save** button **Sallow Constructed by Only the File Download popup.** 

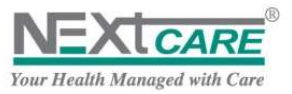

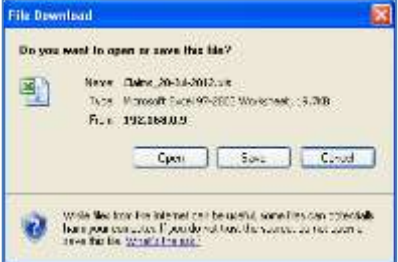

Claims Search Results will be saved into an excel file as displayed below.

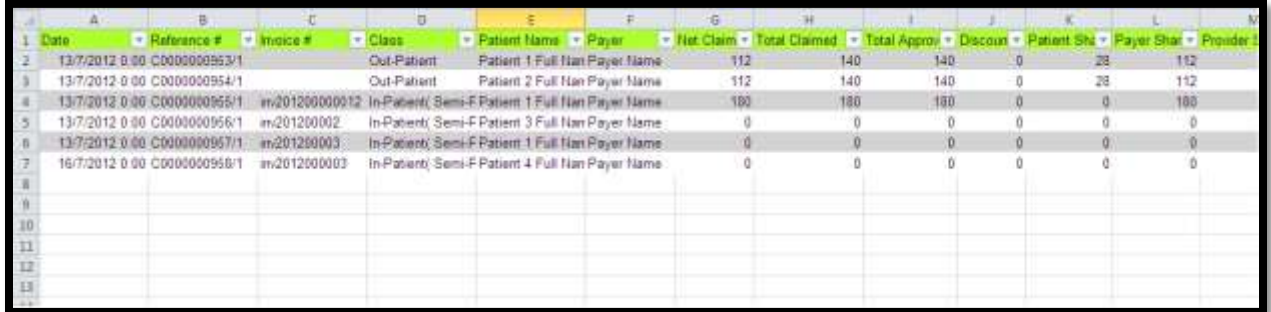

**Figure 35 : Claim Query Page – Export to Excel**

### <span id="page-33-1"></span><span id="page-33-0"></span>**11. Deliver Claims**

To deliver claims to **NEXtCARE**, you should find the approved claims (**Registered** and **Authorized**) that are **Not Yet Delivered**, and add them to **Batches** under **PULSE**.

Click on **Claims Not Delivered** button **A** Claims Not Delivered from the **Toolbar** or on **Claims Not Yet Delivered** button **A** Claims not yet Delivered from the Main Menu. Claims Not Delivered page will be

displayed. Apply the following steps:

- 1) Select **Payer Name** or **Contract Name** as needed from the **Tree Panel**
	- a. **Claims Nodes** are displayed in **Tree Panel** grouped by claim **Year and Month**, **Payer Name** and **Contract Name**
	- b. Only **Current Month** and **Last Month** claims may be selected. **Older than Last Month** group will be displayed in tree node and are not displayed in grid
- 2) Select the **Claims** you intend to deliver
	- a. Claims related to **Selected Nodes** will be displayed in grid
	- b. Only **Registered/Authorized** claims will be displayed
	- c. Only claims having **Services/Procedures** Items can be selected (Claims with no items are displayed but may not be selected and added to a batch)
- 3) Fill the **Batch Reference**
	- a. All other fields in **New Batch information** are automatically filled by the system according to the claims displayed in grid
- Create Batch 4) Click on **Create Batch** button
	- a. **Selected Claims** will be delivered under the newly created **Batch**
	- b. Page will be refreshed to update **Tree Panel** and **Claims Grid**

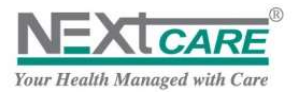

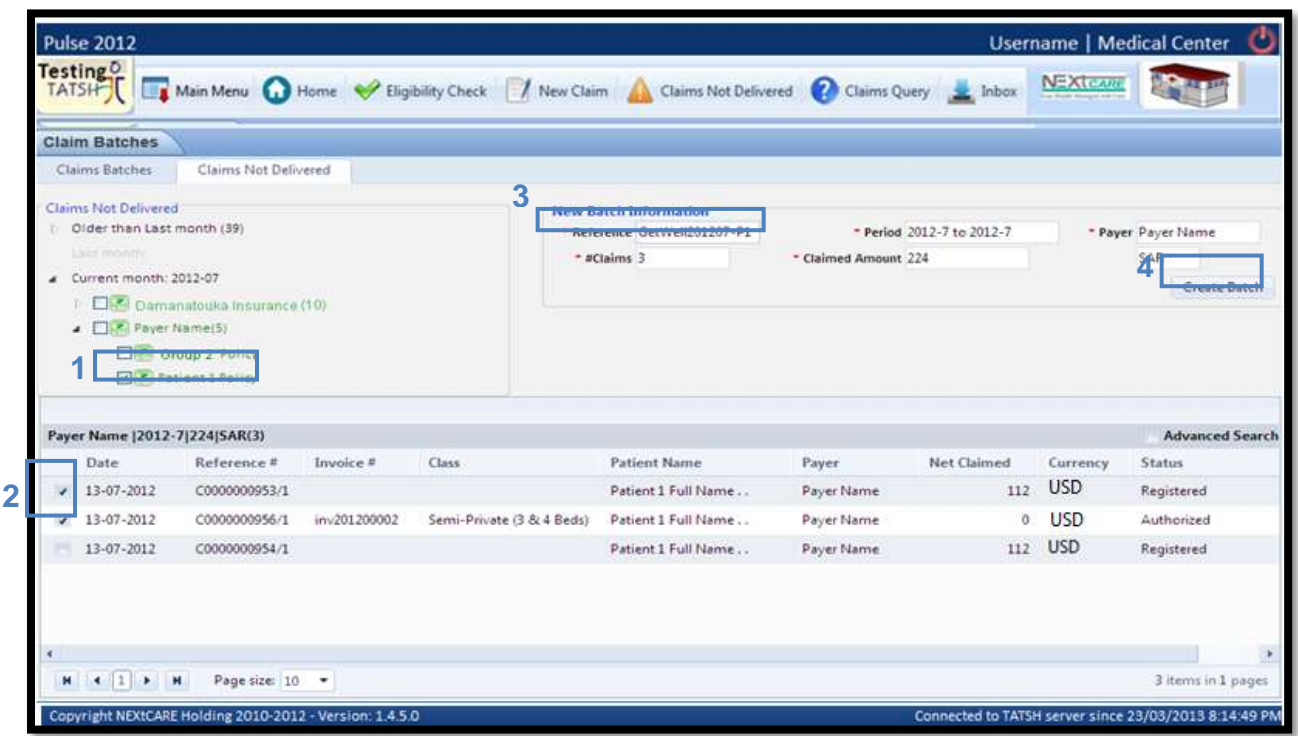

**Figure 36 : Claims Not Delivered**

### <span id="page-34-2"></span><span id="page-34-0"></span>**12. Find Created Batches**

### <span id="page-34-1"></span>12.1 **Check Batch Information**

To check and verify created batches, click on **Claims Batches** Tab Claims Batches to display the **Claim Batches** page. Page may also be reached by clicking on **Claims Batching Form** button

Claims Batching Form from the Main Menu. - 5

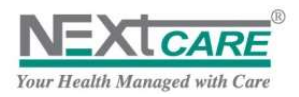

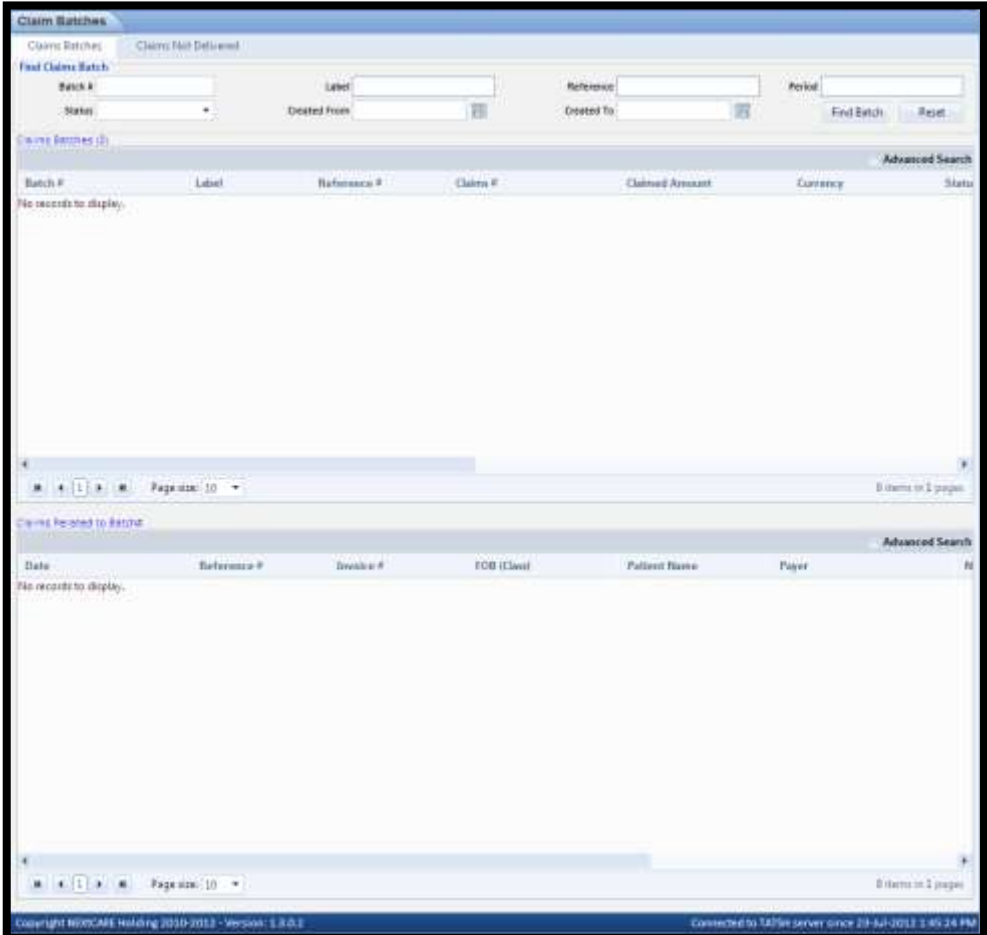

**Figure 37 : Claims Batches**

<span id="page-35-0"></span>Fill the search criteria and click on **Find Batch** button. At least one search criterion should be filled.

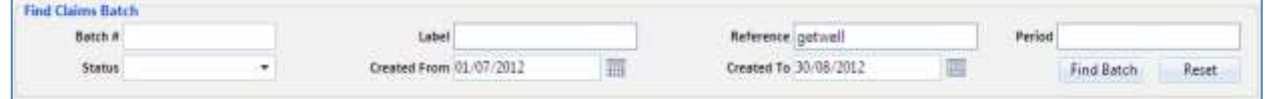

Related batches will be displayed in Batches grid.

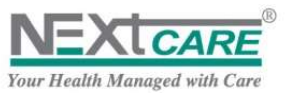

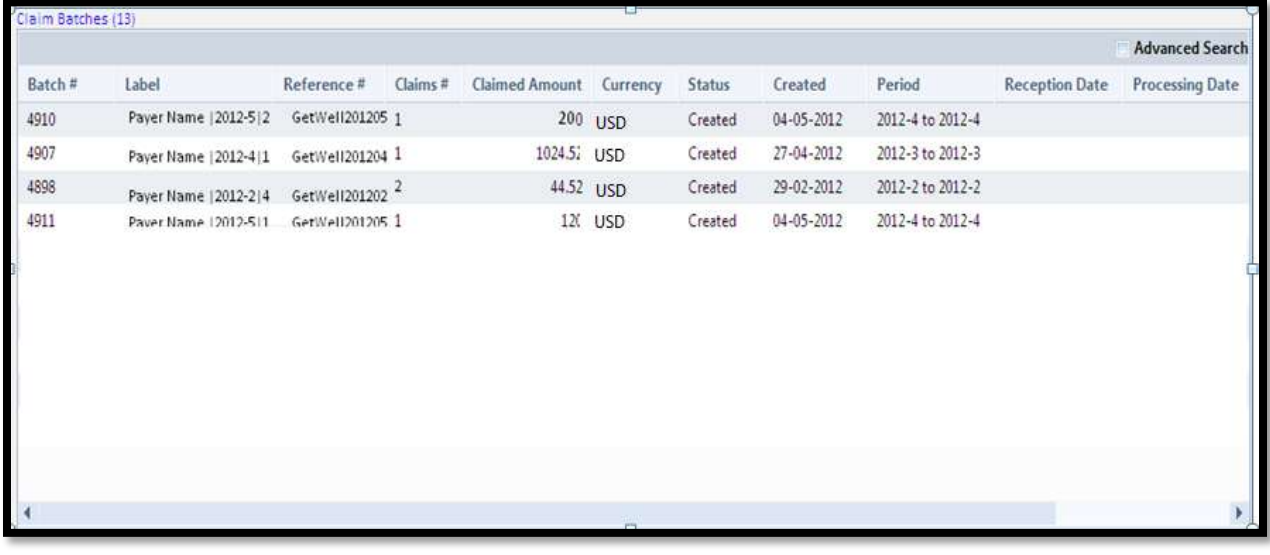

<span id="page-36-1"></span>**Figure 38 : Claim Batches Grid**

If you want to apply a new search, use the **Reset** button **Reset button** to empty the search criteria and results grid.

### <span id="page-36-0"></span>12.2 **View Batch Claims**

After searching for a **Batch**, to view the **Batch Claims**, double-click on the **Batch** row. All claims in the **Selected Batch** will be displayed in the **Claims** grid.

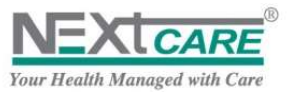

|                    |                                  |                      |             |                       |          |               |            |                  |       |                       | <b>Advanced Search</b>                               |
|--------------------|----------------------------------|----------------------|-------------|-----------------------|----------|---------------|------------|------------------|-------|-----------------------|------------------------------------------------------|
| Batch <sup>#</sup> | Label                            | Reference #          | Claims #    | <b>Claimed Amount</b> | Currency | <b>Status</b> | Created    | Period           |       | <b>Reception Date</b> | <b>Processing Date</b>                               |
| 4910               | Payer Name   2012-512            | GetWell201205 1      |             | 200                   | USD.     | Created       | 04-05-2012 | 2012-4 to 2012-4 |       |                       |                                                      |
| 4007               | Pauer Name: 12012-4-1            | Caribation and 1     |             | 1024.52               | USD      | Constant      | 27-04-2012 | 2012-3 to 2012-3 |       |                       |                                                      |
| 4898               | Fayer Name (2012-214)            | netwell201202        |             | 44.52                 | USD      | Created       | 29-02-2012 | 2012-2 to 2012-2 |       |                       |                                                      |
| 4911               | Paver Name 12012-511             | GetWell201205.1      |             | 120                   | USD      | Created       | 04-05-2012 | 2012-4 to 2012-4 |       |                       |                                                      |
|                    |                                  |                      |             |                       |          |               |            |                  |       |                       |                                                      |
|                    |                                  |                      |             |                       |          |               |            |                  |       |                       | ٠                                                    |
|                    |                                  |                      |             |                       |          |               |            |                  |       |                       |                                                      |
| $M$ $(1)$ $2$ $M$  |                                  | Page size: 10 -      |             |                       |          |               |            |                  |       |                       |                                                      |
|                    | Claims Related to Batch#4905 (2) |                      |             |                       |          |               |            |                  |       |                       |                                                      |
| Date               | Reference #                      | Invoice <sup>#</sup> | FOB (Class) | <b>Patient Name</b>   |          | Payer         |            | Net Claimed      |       | <b>Status</b>         | Currency                                             |
| 08-03-2012         | C0000000819/1                    | 1                    | Out-Patient | Patient 1 Full Name.  |          | Payer Name    |            |                  | 30.5  | Claim Batched         | <b>USD</b>                                           |
| 12-03-2012         | C0000000840/1                    | $\mathbf{1}$         | Out-Patient | Patient 1 Full Name.  |          | Payer Name    |            |                  | 14.02 | Claim Batched         | 13 items in 2 pages<br><b>Advanced Search</b><br>USD |
|                    |                                  |                      |             |                       |          |               |            |                  |       |                       |                                                      |
|                    |                                  |                      |             |                       |          |               |            |                  |       |                       |                                                      |
|                    |                                  |                      |             |                       |          |               |            |                  |       |                       |                                                      |
|                    |                                  |                      |             |                       |          |               |            |                  |       |                       |                                                      |

<span id="page-37-0"></span>**Figure 39 : Claims Related to Batch Grid**

You may also view the details of a claim by double-clicking on the claim row.

**Batch Information** tab will be added to **View Claims Details** page for delivered claims displaying all details related to batch creation and processing.

|                         |                   |                     |     |                               | <b>Batch Information</b> |
|-------------------------|-------------------|---------------------|-----|-------------------------------|--------------------------|
| Delivery Date           | Get/Veli201207-P1 | Reference           |     | 4905                          | Batch #                  |
| Reception Date          |                   |                     |     | Payer Name (2012-7)224(SAR(3) | Label                    |
| Due Date                |                   |                     |     |                               | Payer                    |
| Payment Date            | Created           | <b>Batch Status</b> |     | 2012-7 to 2012-7              | Period                   |
| Payment Order Reference |                   | Claims              | SAR | 224                           | <b>Claimed Amount</b>    |

**Figure 40 : Batch Information**

<span id="page-37-1"></span>You can click on advance search in order to find a specific claim in a **Selected Batch**. This is applicable by clicking on the filter next to each field and choosing from the drop-down list (Patient name, invoice #, estimation cost…)

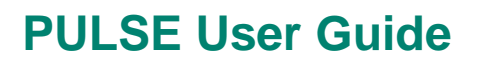

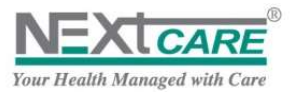

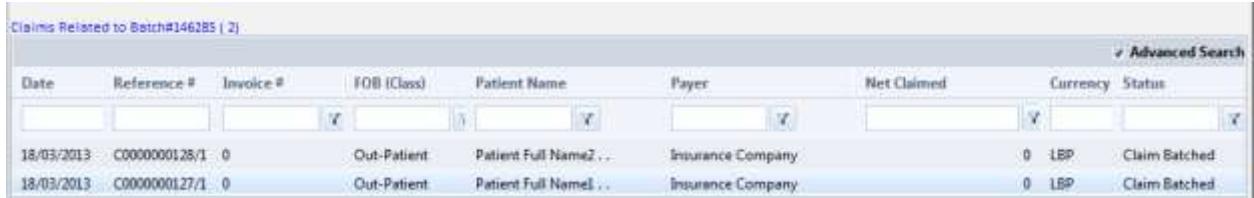

### <span id="page-38-0"></span>**13. Inbox**

To update the Provider with all news, manuals and official papers, **NEXtCARE** will send **Emails** under

**PULSE**. Provider should always check the **Inbox** by clicking on **Inbox** button from the **Toolbar** or under the **Main Menu** ...

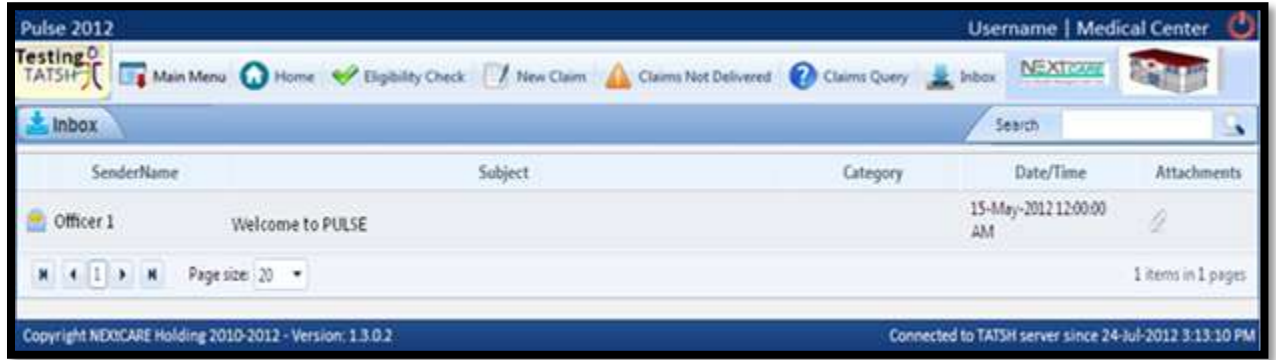

**Figure 41 : Inbox**

<span id="page-38-1"></span>**Newly Sent Emails** will be displayed in **Bold** font to notify the user that there are still not read emails.

**Emails** with embedded Attachment will be marked with the attachment logo " 2 ".

Double-click on a message to view **Message Details**.

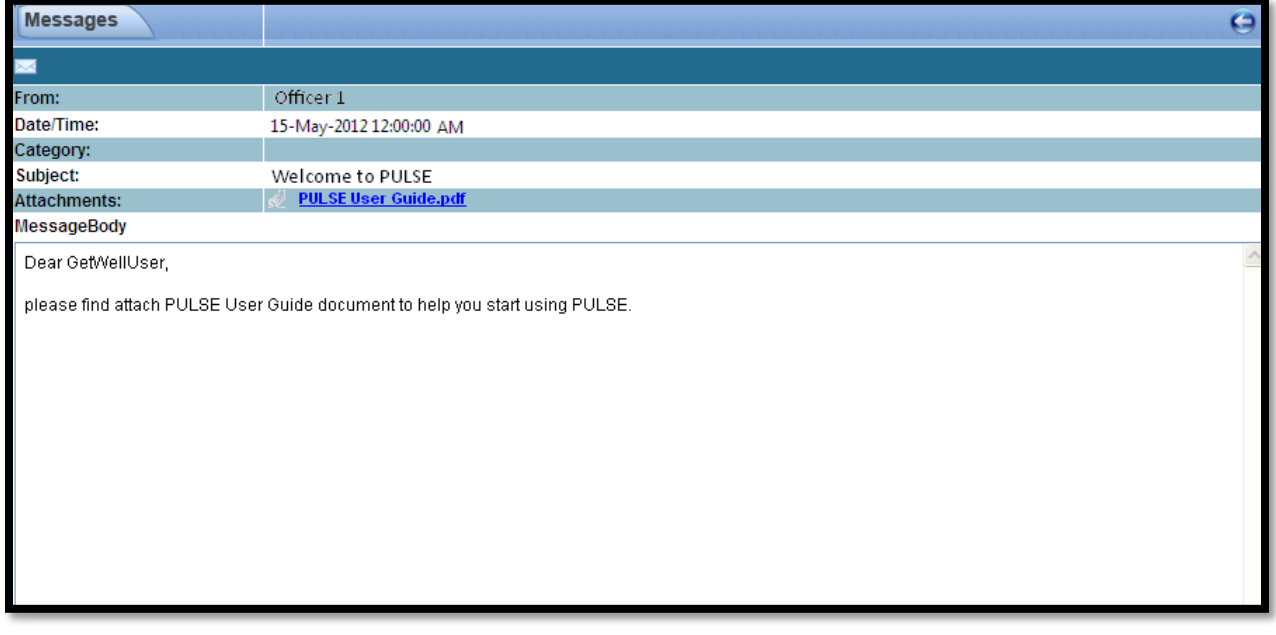

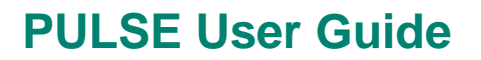

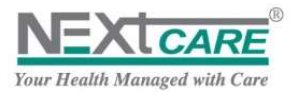

#### **Figure 42 : Message Details**

<span id="page-39-0"></span>Double-Click on the Attachment link, and click on Save button **in the File Download popup to** Download popup to save the attached document on your local machine.

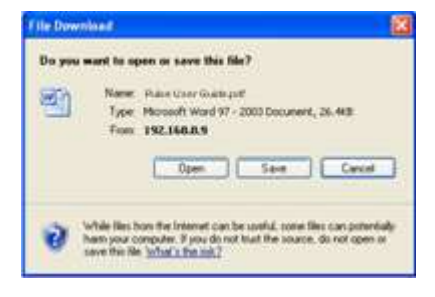

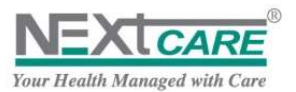

### <span id="page-40-0"></span>**14. Briefing**

#### <span id="page-40-1"></span>14.1 **Claims Extended Status**

Find below a briefing on the list of claim statuses previously explained in the claim registration and delivery process.

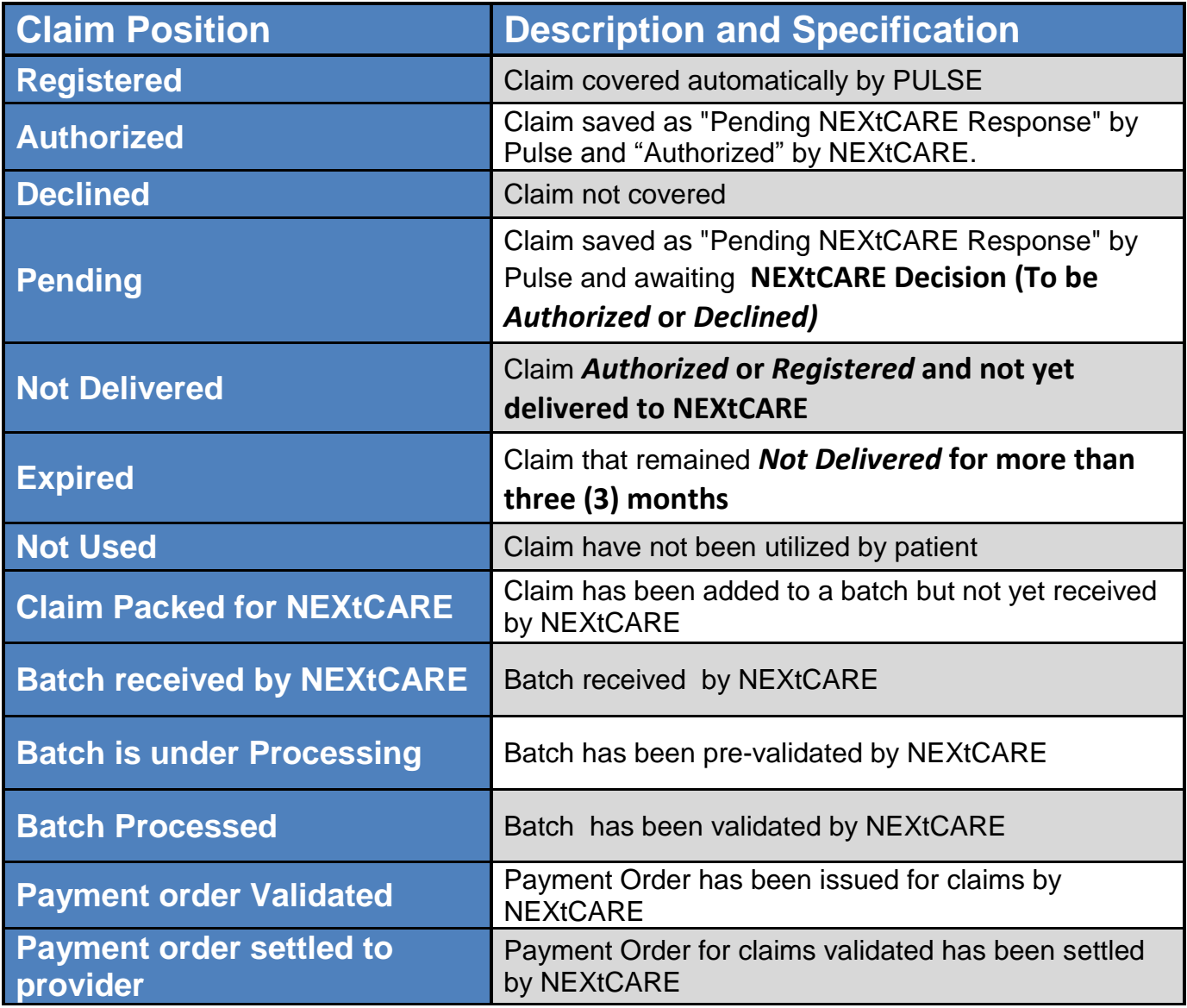

### <span id="page-40-2"></span>14.2 **Grids functionalities**

For **Claims** and **Batches** grids under **PULSE**, the following Functionalities are available:

**Width Adjustment:** click on a column border and drag to adjust column width

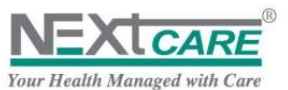

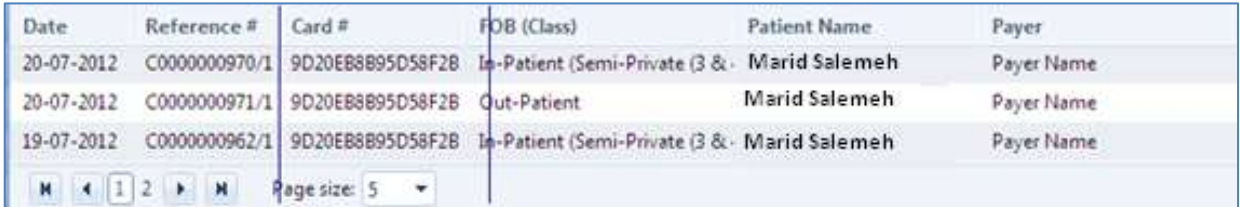

**Sorting**: Click on a column header to sort by the column value in ascending order, click again to sort in descending order, click again to cancel sorting by the column.

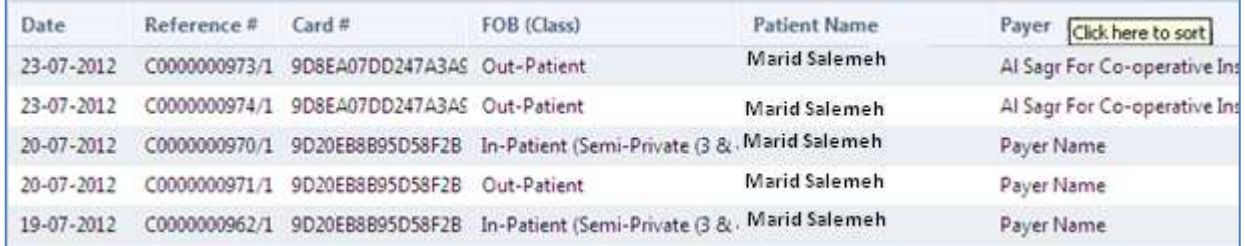

**Change Order**: Drag a column header to change its order and place it after or before any other column

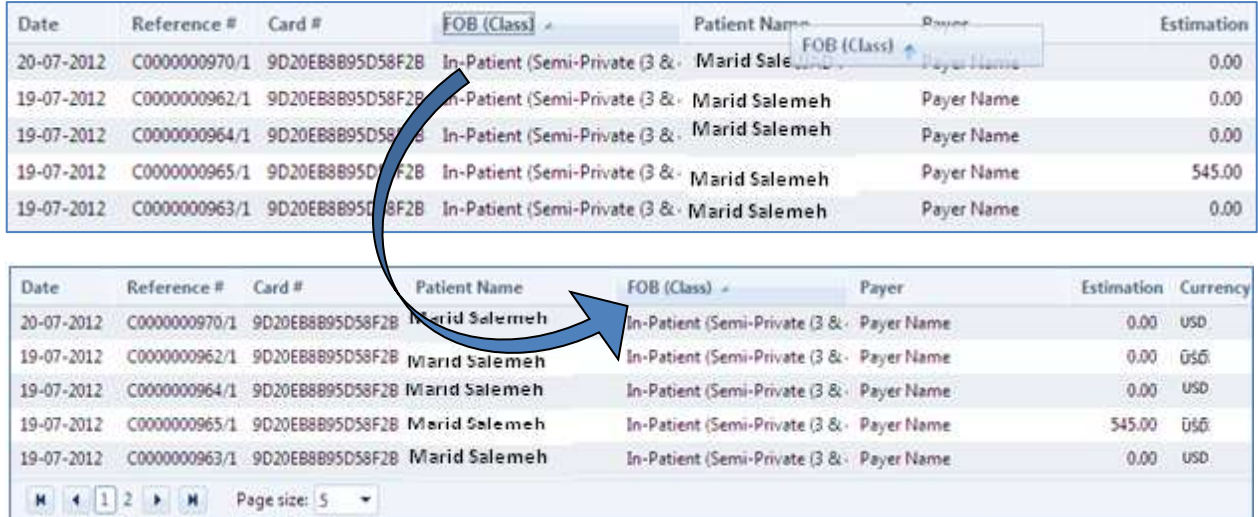

**Paging and Page size**: Use the Paging toolbar to swap between pages and the Page size to specify the number of rows to be displayed in each page

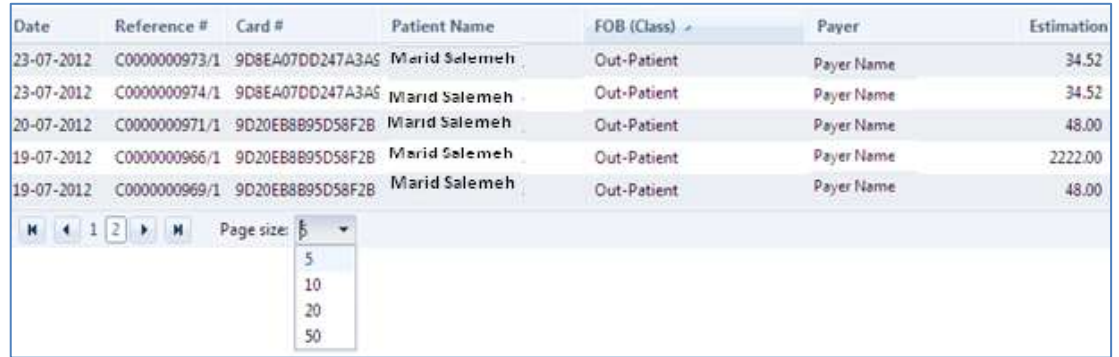

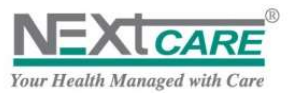

### <span id="page-42-0"></span>**15. Appendix I: FOC List**

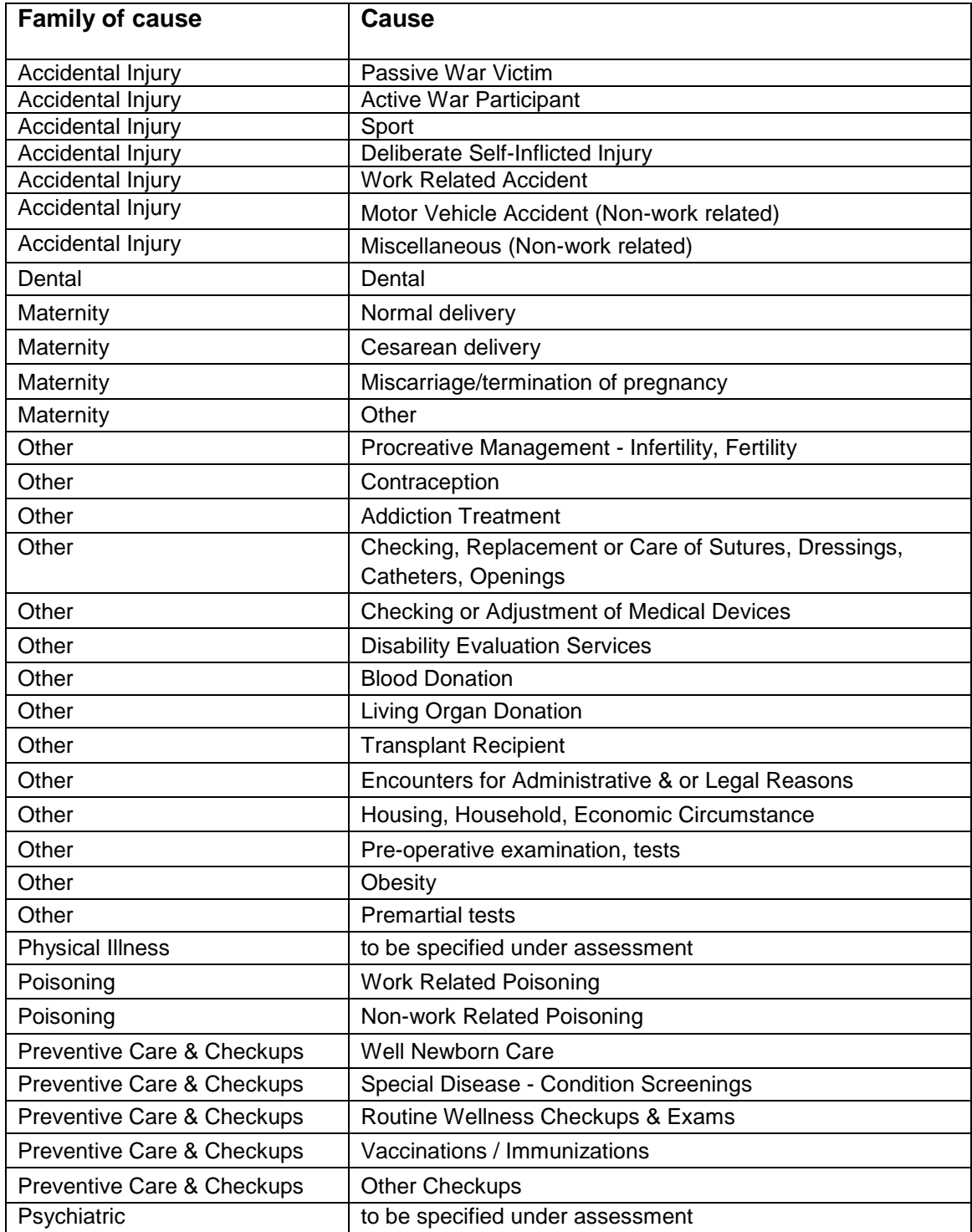

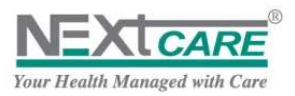

### <span id="page-43-0"></span>**16. APPENDIX IV: Definitions & Interpretations**

The following words and expressions are used on Pulse shall have the meanings stated below:

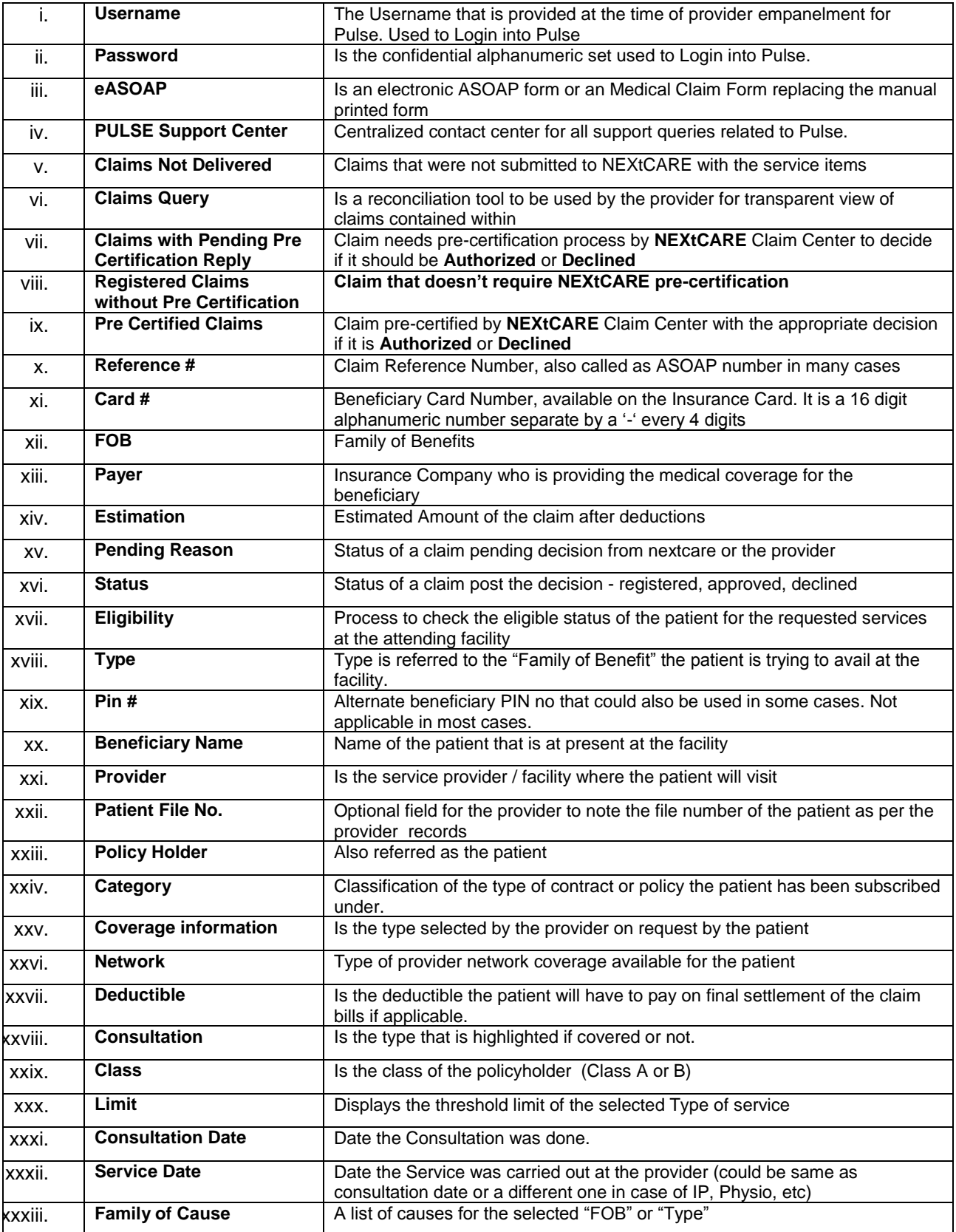

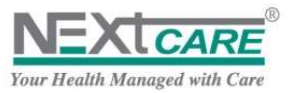

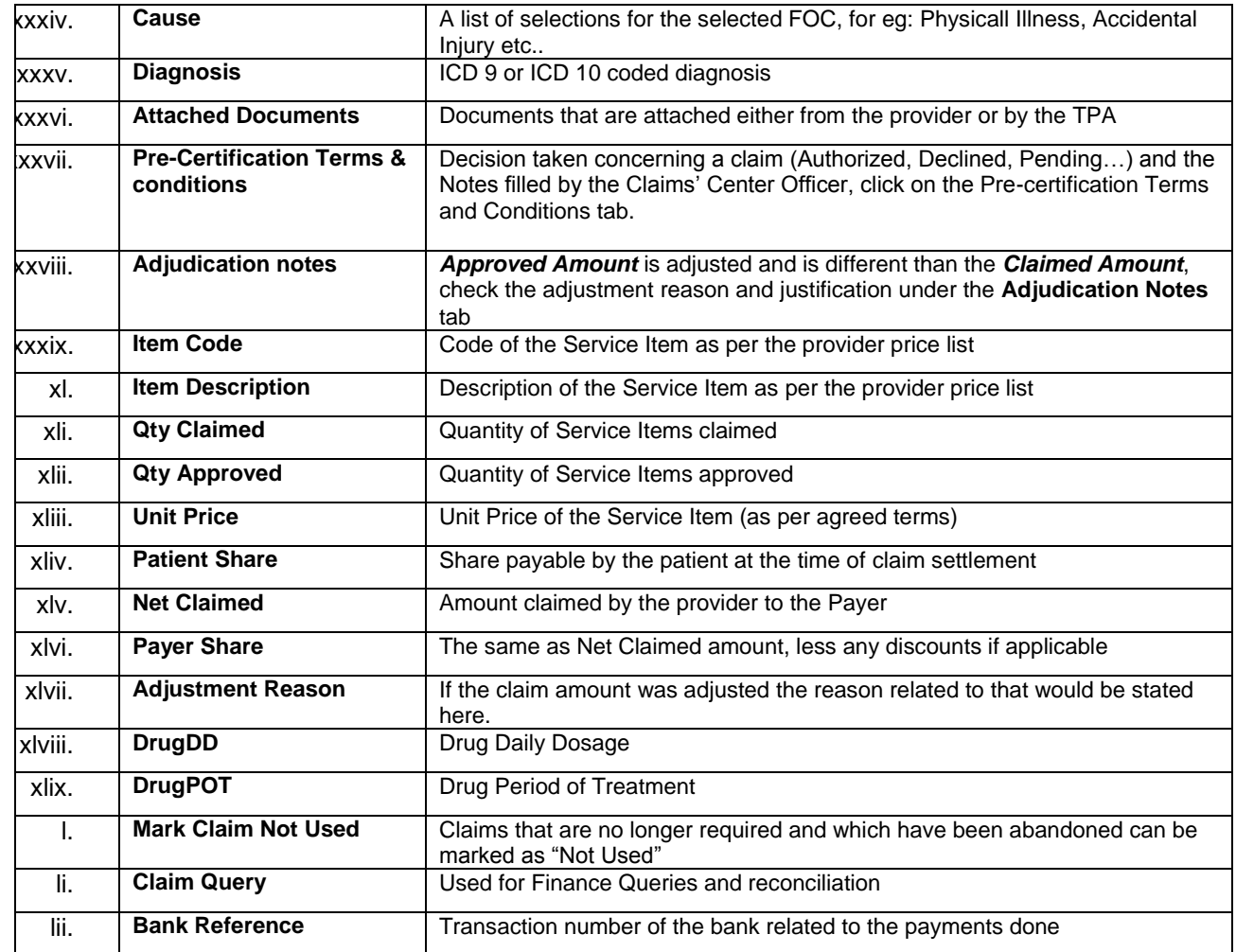

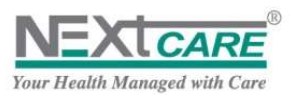

#### <span id="page-45-0"></span> $17.$ **Table of Figures**

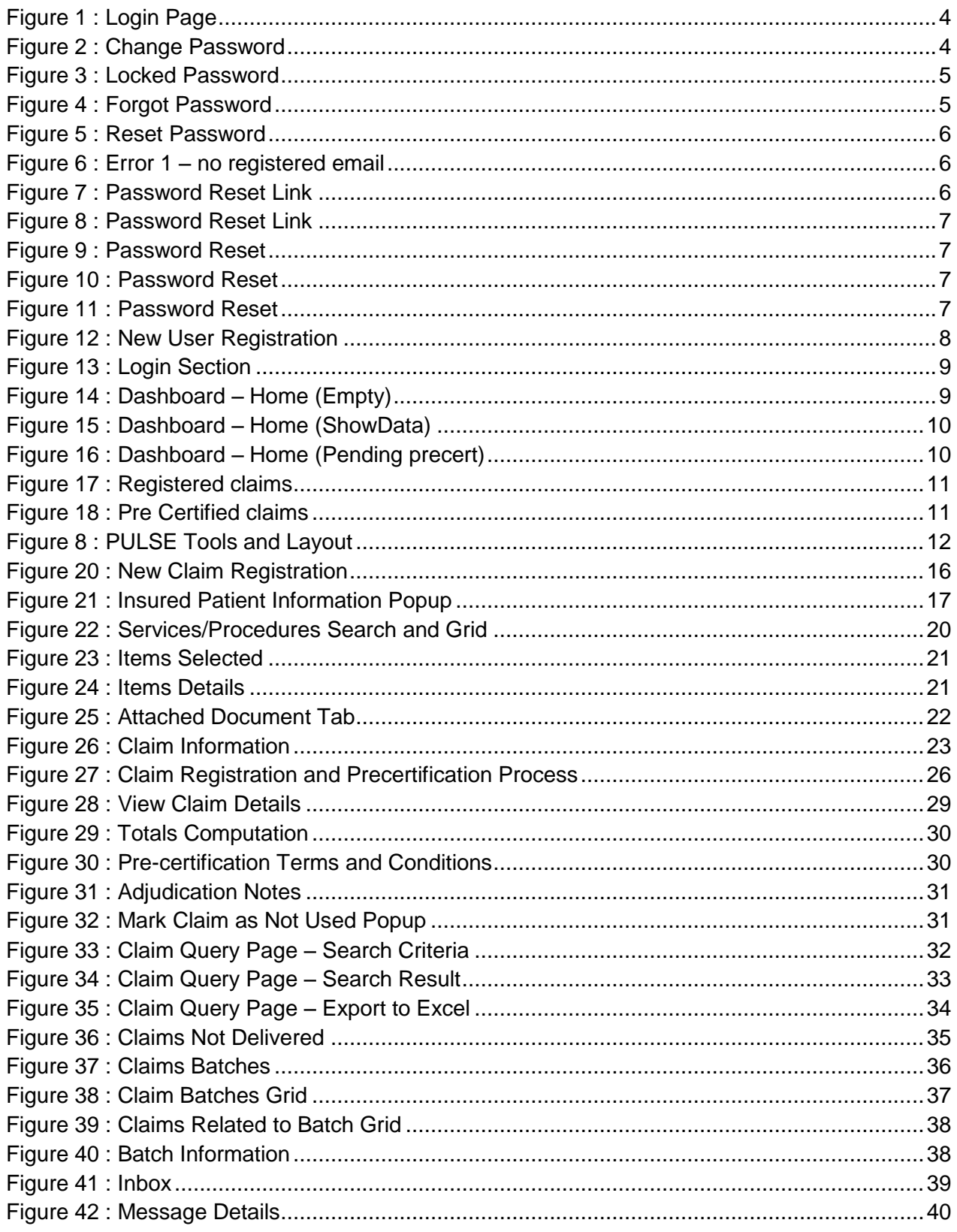

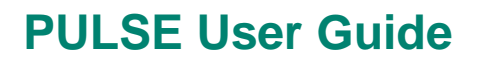

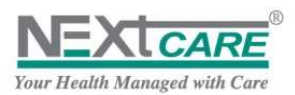

### <span id="page-46-0"></span>**18. APPENDIX IV: FAQ**

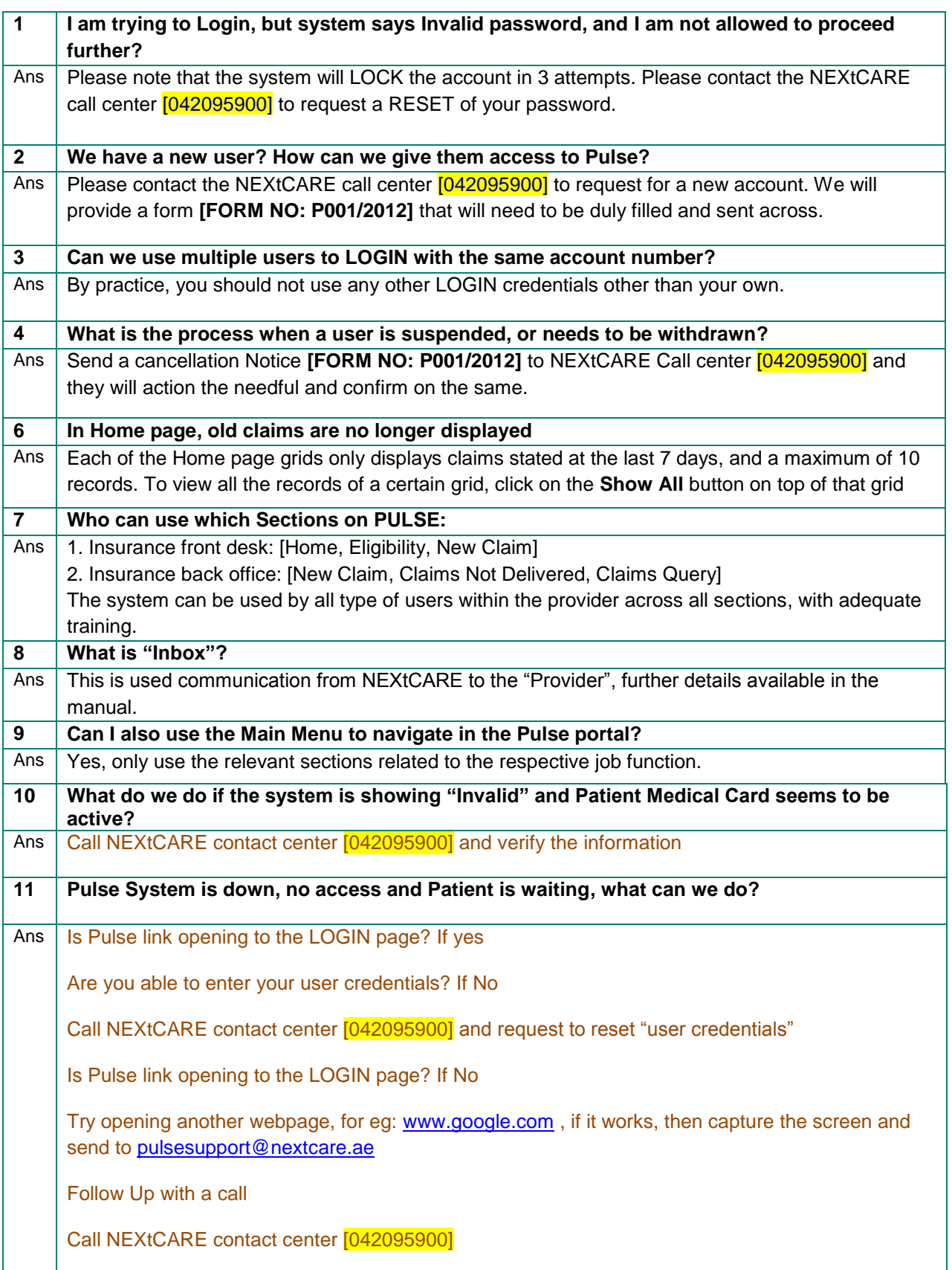

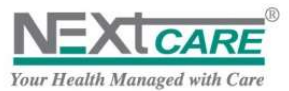

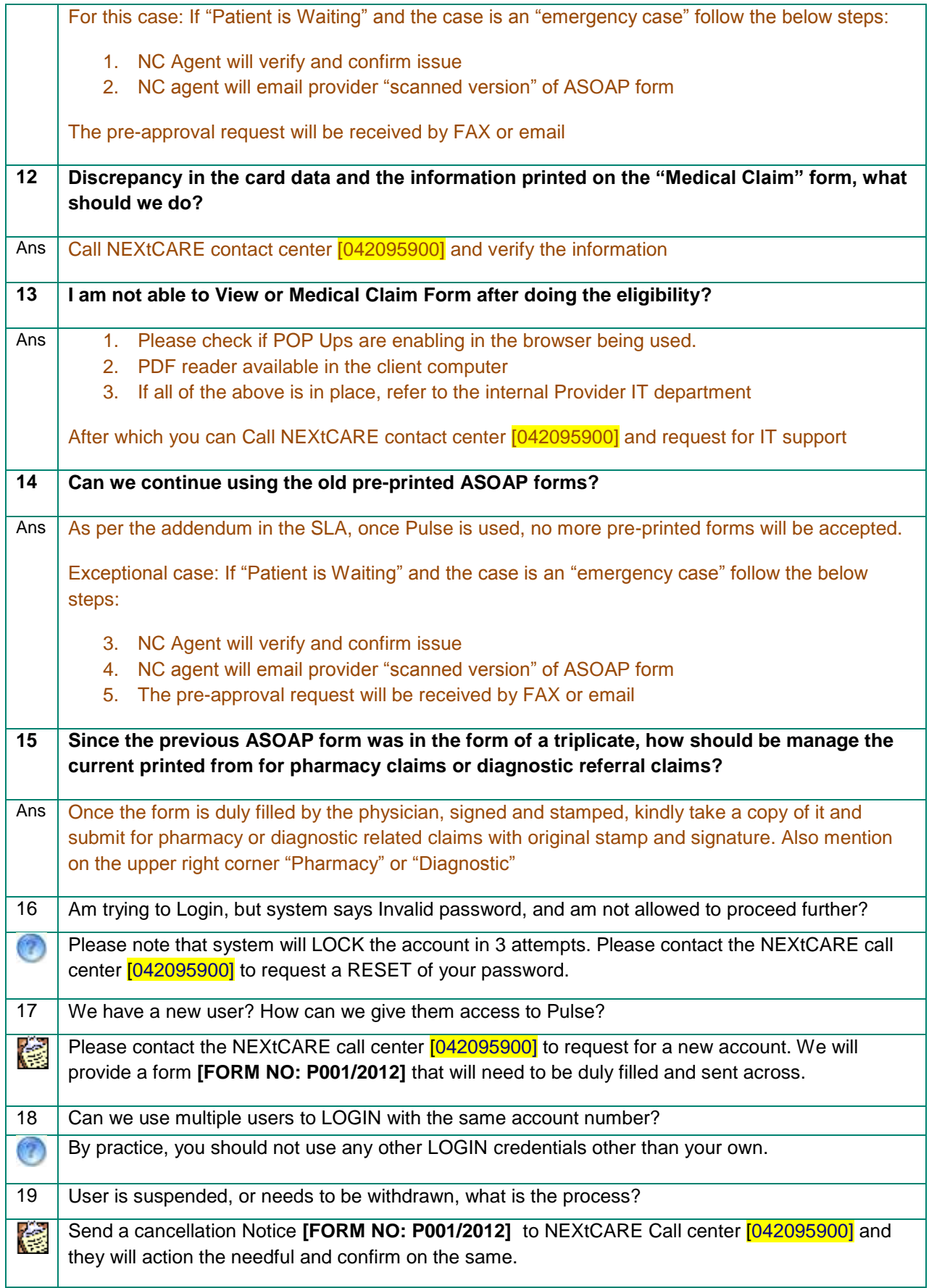

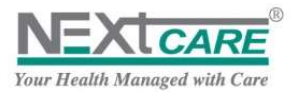

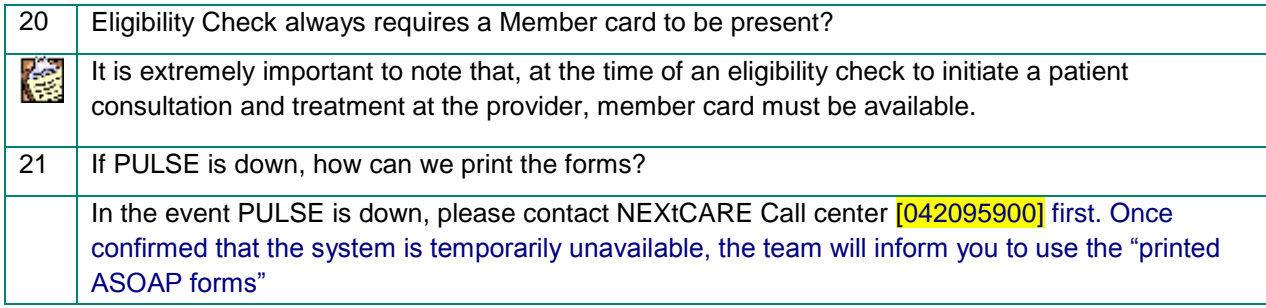

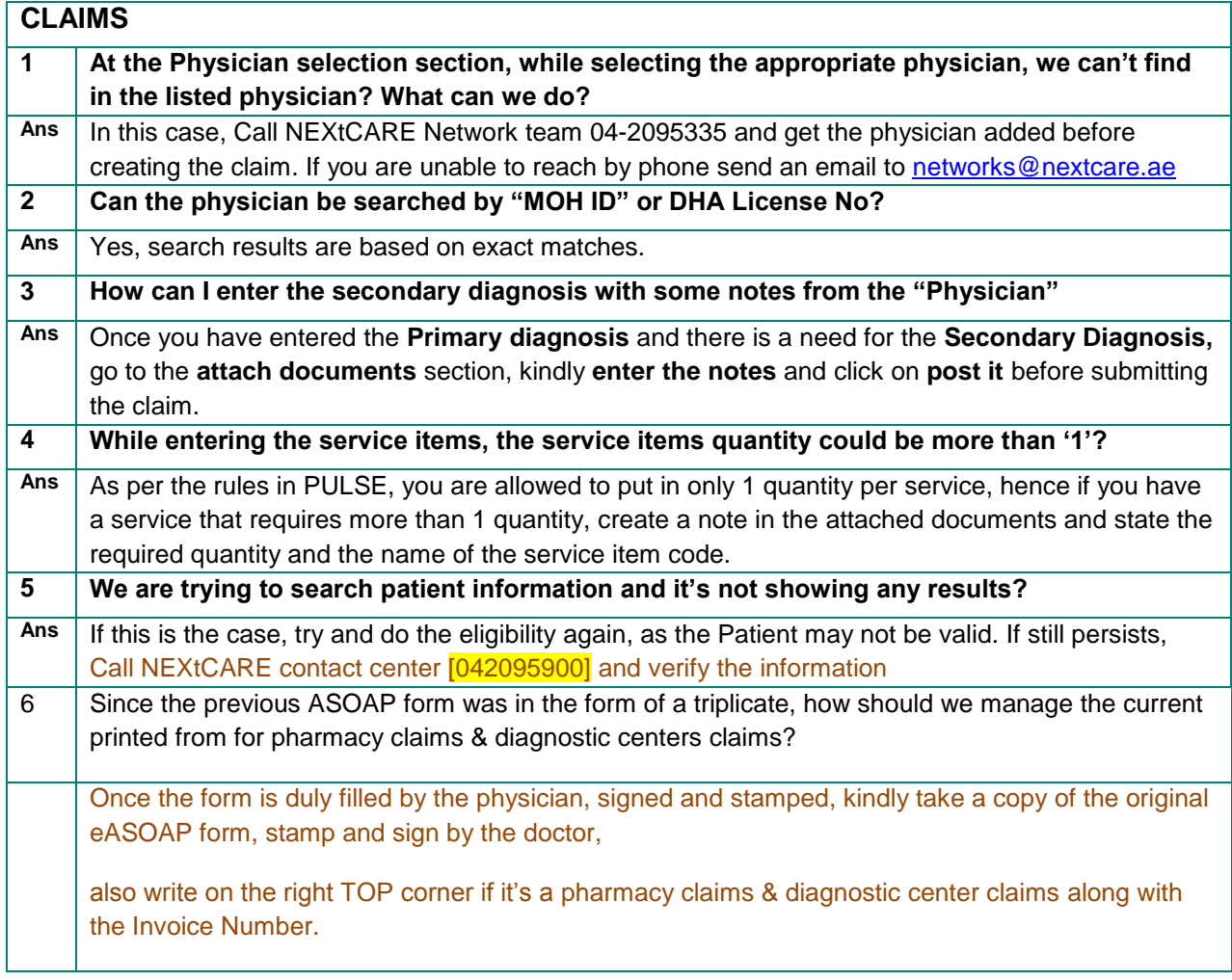